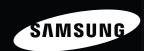

This user manual includes detailed usage instructions for your camera. Please read this manual thoroughly.

# User Manual MV800

### Click a topic

Basic troubleshooting

Quick reference

Contents

Basic functions

Extended functions

Shooting options

Playback/Editing

Settings

**Appendixes** 

Index

### **Health and safety information**

Always comply with the following precautions and usage tips to avoid dangerous situations and ensure peak performance of your camera.

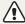

Warning—Situations that could cause injury to yourself or others

#### Do not disassemble or attempt to repair your camera.

This may result in electric shock or damage to the camera.

# Do not use your camera near flammable or explosive gases and liquids.

This may cause a fire or explosion.

### Do not insert flammable materials into the camera or store these materials near the camera.

This may cause a fire or electric shock.

### Do not handle your camera with wet hands.

This may result in electric shock.

#### Prevent damage to subjects' eyesight.

Do not use the flash in close proximity (closer than 1 m/3 ft) to people or animals. If you use the flash too close to your subject's eyes, this can cause temporary or permanent eyesight damage.

#### Keep your camera away from small children and pets.

Keep your camera and all accessories out of the reach of small children and animals. Small parts may cause choking or serious injury if swallowed. Moving parts and accessories may present physical dangers as well.

# Do not expose the camera to direct sunlight or high temperatures for an extended period of time.

Prolonged exposure to sunlight or extreme temperatures can cause permanent damage to your camera's internal components.

#### Avoid covering the camera or charger with blankets or clothes.

The camera may overheat, which may distort the camera or cause a fire.

If liquid or foreign objects enter your camera, immediately disconnect all power sources, such as the battery or charger, and then contact a Samsung service center.

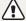

Caution—Situations that could cause damage to your camera or other equipment

# Remove the batteries from your camera when storing it for an extended period of time.

Installed batteries may leak or corrode over time and cause serious damage to your camera.

# Use only authentic, manufacturer-recommended, Lithium-ion replacement batteries. Do not damage or heat the battery.

Inauthentic, damaged, or heated batteries may cause a fire or personal injury.

### Use only Samsung-approved batteries, chargers, cables and accessories.

- Using unauthorized batteries, chargers, cables, or accessories can cause the batteries to explode, damage your camera, or cause injury.
- Samsung is not responsible for damage or injuries caused by unapproved batteries, chargers, cables, or accessories.

### Use the battery only for its intended purpose.

Misusing the battery may cause a fire or electric shock.

#### Do not touch the flash while it fires.

The flash is very hot when fired and may burn your skin.

# When you use the AC charger, turn off the camera before you disconnect the power to the AC charger.

Failing to do so may result in fire or electric shock.

#### Disconnect the charger from the wall socket when not in use.

Failing to do so may result in fire or electric shock.

# Do not use a damaged power supply cord, plug, or loose outlet when you charge batteries.

This may cause a fire or electric shock.

# Do not allow the AC charger to come in contact with the +/-terminals on the battery.

This may cause a fire or electric shock.

# Exercise caution when you connect cables or adapters and install batteries and memory cards.

If you force the connectors, improperly connect cables, or improperly install batteries and memory cards, you can damage ports, connectors, and accessories.

### Keep cards with magnetic strips away from the camera case.

Information stored on the card may be damaged or erased.

#### Never use a damaged charger, battery, or memory card.

This may result in electric shock or camera malfunction or cause a fire.

#### Check that the camera is operating properly before use.

The manufacturer takes no responsibility for any loss of files or damage that may result from camera malfunction or improper use.

#### When connecting the USB cable to the camera, be sure to insert the correct USB cable connector into the camera.

If the cable is reversed, it may damage your files. The manufacturer is not responsible for any loss of data.

#### Do not place the camera in or near a magnetic field.

If the camera is placed with a magnetic object, the camera may malfunction.

### Please be careful not to drop the camera or shock the camera's exterior.

- Because this could damage the camera's screen, please be careful.
- If you drop the camera, the exterior may be damaged and the internal components may break.

### Please be careful if the camera's screen is damaged.

- If glass or acrylic parts are broken, please use the camera after repairing it at Samsung Electronics Service Center to reduce the risk of accidents and injuries.
- · Please do not use the camera other than its intended use.

#### Copyright information

- Microsoft Windows and the Windows logo are registered trademarks of the Microsoft Corporation.
- · Mac is a registered trademark of the Apple Corporation.
- HDMI, the HDMI logo and the term "High Definition Multimedia Interface" are trademarks or registered trademarks of HDMI Licensing LLC.
- microSD™ and microSDHC™ are registered trademarks of the SD Association.
- Trademarks and trade names used in this manual are the property of their respective owners.
  - The contents of this manual and the camera specifications presented in this manual may be changed without prior notice if the camera's functions are upgraded.
  - You may not reuse or distribute any part of this manual without prior permission.

### Outline of the User Manual

| 3  |
|----|
| 3  |
| 3  |
|    |
|    |
| 5  |
|    |
| 8  |
|    |
| 11 |
|    |
| 11 |
|    |

### Icons used in this manual

| Icon          |                                                                                                    |
|---------------|----------------------------------------------------------------------------------------------------|
|               | Additional information                                                                                                    |
| <u> </u>      | Safety warnings and precautions                                                                                                    |
| []            | Camera buttons. For example, [Shutter] represents the shutter button.                                                                                |
| ( )           | Page number of related information                                                                                                    |
| $\rightarrow$ | The order of options or menus you must select to perform a step. For example: Touch ■ → Photo Size (represents Touch ■ , and then touch Photo Size). |
| *             | Annotation                                                                                                    |

### Expressions used in this manual

#### Pressing the shutter

- · Half-press [Shutter]: press the shutter halfway down
- Press [Shutter]: press the shutter all the way down

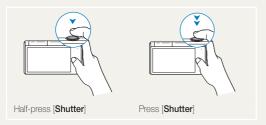

### Subject, background, and composition

- Subject: the main object in a scene, such as a person, animal, or still life
- Background: the objects around the subject
- Composition: the combination of a subject and background

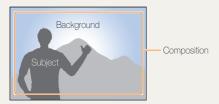

#### Exposure (Brightness)

The amount of light that enters your camera determines the exposure. You can alter the exposure with shutter speed, aperture value, and ISO sensitivity. By altering the exposure, your photos will be darker or lighter.

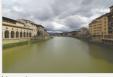

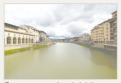

Normal exposure

Overexposure (too bright)

# **Basic troubleshooting**

Learn to solve common problems by setting shooting options.

| 10 | The subject's eyes appear red.                                                                                                    | Red eye occurs when the subject's eyes reflect light from the camera flash.  • Set the flash option to ③ Red-eye or ﴿ Red-eye Fix. (p. 62)                                                                                     |
|----|----------------------------------------------------------------------------------------------------|----------------------------------------------------------------------------------------------------|
|    |                                                                                                    | If the photo has already been captured, select <b>Red-eye Fix</b> in the edit menu. (p. 97)                                                                                                    |
|    | Photos have dust spots.                                                                                                    | If dust particles are present in the air, you may capture them in photos when you use the flash.  • Turn off the flash or avoid capturing photos in a dusty place.                                                             |
|    | The second second secon | Set ISO sensitivity options. (p. 64)                                                                                                    |
| Ř  | Photos are blurred.                                                                                                    | Blurring can occur if you capture photos in low light conditions or hold the camera incorrectly.  • Use the OIS function or half-press [Shutter] to ensure the subject is focused. (p. 33)  • Use the DUAL IS mode. (p. 43)    |
|    | Photos are blurred when shooting at night.                                                                                                    | As the camera tries to let in more light, the shutter speed slows. This can make it difficult to hold the camera steady long enough to take a clear picture and may result in camera shake.  • Select Night Shot mode. (p. 41) |
|    | _                                                                                                    | Turn on the flash. (p. 62)                                                                                                    |
|    |                                                                                                    | Set ISO sensitivity options. (p. 64)                                                                                                    |
|    |                                                                                                    | Use a tripod to prevent your camera from shaking.                                                                                                    |
| 2  | Subjects come out too dark because of backlighting.                                                                                                    | When the light source is behind the subject or when there is a high contrast between light and dark areas, the subject may appear too dark.  • Avoid shooting toward the sun.                                                  |
|    |                                                                                                    | Select Backlight in Scene mode. (p. 41)                                                                                                    |
|    |                                                                                                    | • Set the flash option to <b>\$F Fill in</b> . (p. 62)                                                                                                    |
|    |                                                                                                    | Adjust the exposure. (p. 73)                                                                                                    |
|    |                                                                                                    | Set the Auto Contrast Balance (ACB) option. (p. 74)                                                                                                    |
|    |                                                                                                    | • Set the metering option to • Spot if a subject is in the center of the frame. (p. 74)                                                                                                    |

### **Quick reference**

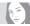

### Capturing photos of people

- . Beauty Shot mode ▶ 51
- Red-eye/Red-eye Fix (to prevent or correct red-eye) ▶ 62
- Face Detection ▶ 68
- Pose Guide mode ▶ 48
- Auto Zoom Shot mode  $\blacktriangleright$  48
- Self Shot mode ▶ 49
- Intelligent Portrait mode ▶ 50
- Picture in Picture mode ▶ 50

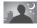

### Capturing photos at night or in the

- . Scene mode > Sunset, Dawn ▶ 41
- Night Shot mode ▶ 41
- Flash options ▶ 62
- ISO sensitivity (to adjust the sensitivity to light) ▶ 64

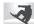

### Capturing action photos

. Continuous, Motion Capture ▶ 77

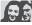

### Adjusting the exposure (brightness)

- . ISO sensitivity (to adjust the sensitivity to light) ▶ 64
- EV (to adjust exposure) ▶ 73
- ACB (to compensate for subjects against bright backgrounds) ► 74
- Metering ▶ 74
- AEB (to take 3 photos of the same scene with different exposures) ► 77

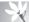

### Capturing photos of text, insects, or

- Scene mode > Text ▶ 41
- Close Up mode ▶ 42
- Macro ▶ 65

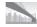

### Taking panoramic photos

Live Panorama mode ► 39

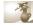

### Applying effects to photos

- Background Blur mode ▶ 52
- Magic Frame mode ► 53
- My Magic Frame mode ▶ 53
- Funny Face mode ▶ 54
- Photo Filter mode ▶ 55
- Vignetting mode ▶ 57
- . Smart Filter effects ▶ 78
- Image Adjust (to adjust Sharpness, Contrast, or Saturation) ▶ 80

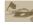

### Applying effects to videos

- · Movie Filter mode ▶ 56
- Vignetting mode ▶ 57

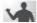

### Reducing camera shake

- Optical Image Stabilization (OIS) ► 33
- DUAL IS mode ▶ 43

- Viewing files by category in Smart album ► 88
- Viewing files as thumbnails
   89
- Deleting files on the memory card ▶ 91
- Viewing files as a slide show
   ▶ 92
- Viewing files on a TV, HDTV, or 3D TV ► 100
- Connecting your camera to a computer ► 103
- Adjusting sound and volume
   ▶ 113
- Adjusting the brightness of the display ► 114
- Changing the display language ► 115
- Settingthedateandtime ► 115
- Before contacting a service center ▶ 128

### **Contents**

| Basic functions                                 | 12 |
|-------------------------------------------------|----|
| Unpacking                                       | 13 |
| Camera layout                                   | 14 |
| Using the screen                                | 16 |
| Inserting the battery and memory card           | 17 |
| Charging the battery and turning on your camera | 18 |
| Charging the battery                            | 18 |
| Turning on your camera                          | 18 |
| Performing the initial setup                    | 19 |
| Learning icons                                  | 21 |
| Using the touch screen                          | 22 |
| Setting the sound                               | 24 |
| Using the Home screen                           | 25 |
| Accessing the Home screen                       |    |
| Icons on the Home screen                        |    |
| Rearranging icons                               |    |
| Setting Wallpaper                               | 27 |
| Using the Help mode                             |    |
| Viewing the Application description             |    |
| Viewing the Operation guide                     |    |
| Capturing photos                                | 30 |
| Zooming                                         | 31 |
| Reducing camera shake (OIS)                     | 33 |
| Tips for getting a clearer photo                | 34 |

| xtended functions                   | 36             |
|-------------------------------------|----------------|
| Using shooting modes                | 37             |
| Using the Smart Auto mode           | 37             |
| Using the 3D Photo mode             | 38             |
| Using the Live Panorama mode        | 39             |
| Using the Scene mode                | 4 <sup>-</sup> |
| Using the Night Shot mode           | 4 <sup>-</sup> |
| Using the Close Up mode             | 42             |
| Using the Timer Shot mode           |                |
| Using the Touch Shot mode           | 43             |
| Using the DUAL IS mode              | 43             |
| Using the Program mode              | 44             |
| Using the Movie mode                | 46             |
| Using the Smart Movie mode          | 47             |
| Using the portrait modes            | 48             |
| Using the Pose Guide mode           | 48             |
| Using the Auto Zoom Shot mode       | 48             |
| Using the Self Shot mode            | 49             |
| Using the Intelligent Portrait mode | 50             |
| Using the Picture in Picture mode   | 50             |
| Using the Beauty Shot mode          | 5 <sup>-</sup> |
| Using effect modes                  | 52             |
| Using the Background Blur mode      | 52             |
| Using the Magic Frame mode          | 50             |
| Using the My Magic Frame mode       | 50             |
| Using the Funny Face mode           | 54             |
| Using the Photo Filter mode         | 55             |
| Using the Movie Filter mode         | 56             |
| Using the Vignetting mode           | 5              |

| Shooting options                              | 58 |
|-----------------------------------------------|----|
| Selecting a resolution and quality            | 59 |
| Selecting a resolution                        | 59 |
| Selecting image quality                       | 60 |
| Shooting in the dark                          | 62 |
| Preventing red-eye                            | 62 |
| Using the flash                               | 62 |
| Adjusting the ISO sensitivity                 | 64 |
| Changing the camera's focus                   | 65 |
| Using macro                                   | 65 |
| Using smart touch focus                       |    |
| Adjusting the focus area                      | 67 |
| Using face detection                          | 68 |
| Detecting faces                               | 68 |
| Capturing a self portrait shot                | 69 |
| Capturing a smile shot                        | 69 |
| Detecting eye blinking                        | 70 |
| Using Smart Face Recognition                  |    |
| Registering faces as your favorites (My Star) |    |
| Adjusting brightness and color                |    |
| Adjusting the exposure manually (EV)          |    |
| Compensating for backlighting (ACB)           |    |
| Changing the metering option                  |    |
| Selecting a light source (White balance)      |    |
| Using burst modes                             | 77 |

| Applying effects/Adjusting images                | 78  |
|--------------------------------------------------|-----|
| Applying Smart Filter effects                    |     |
| Adjusting your photos                            |     |
| Reducing the sound of the zoom                   | 8   |
| Available shooting options by shooting mode      |     |
| layback/Editing                                  | 84  |
| Viewing photos or videos in Playback mode        | 85  |
| Starting Playback mode                           | 85  |
| Viewing photos                                   | 91  |
| Playing a video                                  | 90  |
| Editing a photo                                  | 95  |
| Resizing photos                                  | 95  |
| Rotating a photo                                 | 95  |
| Applying Smart Filter effects                    | 96  |
| Adjusting your photos                            | 96  |
| Making Storyboard                                | 98  |
| Creating a print order (DPOF)                    | 99  |
| Viewing files on a TV, HDTV, or 3D TV            | 100 |
| Transferring files to your Windows computer      | 100 |
| Transferring files with Intelli-studio           | 104 |
| Transferring files by connecting the camera as a |     |
| removable disk                                   | 106 |
| Disconnecting the camera (for Windows XP)        | 107 |
| Transferring files to your Mac computer          | 108 |
| Printing photos with a PictBridge photo printer  | 109 |

### Contents

| Settings                           | 11  |
|------------------------------------|-----|
| Settings menu                      | 112 |
| Accessing the settings menu        | 112 |
| Sound                              | 110 |
| Display                            | 110 |
| Connectivity                       |     |
| General                            |     |
|                                    |     |
| Appendixes                         | 118 |
| Error messages                     | 119 |
| Camera maintenance                 |     |
| Cleaning your camera               |     |
| Using or storing the camera        |     |
| About memory cards                 |     |
| About the battery                  |     |
| Before contacting a service center |     |
| Camera specifications              |     |
| Glossary                           |     |
| FCC notice                         |     |
|                                    |     |
| Index                              | 14  |

# **Basic functions**

Learn about your camera's layout, icons, and basic functions for shooting.

| Unpacking13                              | 3 |
|------------------------------------------|---|
| Camera layout14                          | 4 |
| Using the screen                         | 3 |
| Inserting the battery and memory card 17 | 7 |
| Charging the battery and turning on your |   |
| camera18                                 | 3 |
| Charging the battery                     | 3 |
| Turning on your camera                   | 3 |
| Performing the initial setup19           | 9 |
| Learning icons2                          | 1 |
| Using the touch screen                   | 2 |
| Setting the sound24                      | 4 |

| Using the Home screen               | 25 |
|-------------------------------------|----|
| Accessing the Home screen           | 25 |
| Icons on the Home screen            | 25 |
| Rearranging icons                   | 27 |
| Setting Wallpaper                   | 27 |
| Using the Help mode                 | 29 |
| Viewing the Application description | 29 |
| Viewing the Operation guide         | 29 |
| Capturing photos                    | 30 |
| Zooming                             | 31 |
| Reducing camera shake (OIS)         | 33 |
| Tips for getting a clearer photo    | 34 |

### **Unpacking**

The following items are included in your product box.

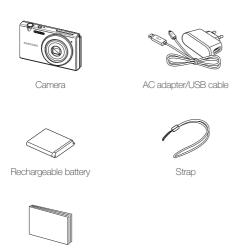

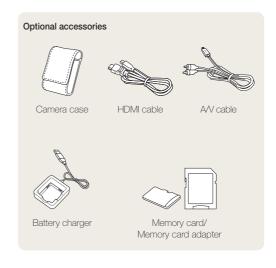

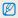

. The illustrations may differ from your actual items.

Quick Start Guide

 Purchase Samsung-approved optional items that are compatible with your camera at the service center or the store where you purchased your camera. We are not responsible for any damages caused by using items from other manufacturers.

### Camera layout

Before you start, familiarize yourself with your camera's parts and their functions.

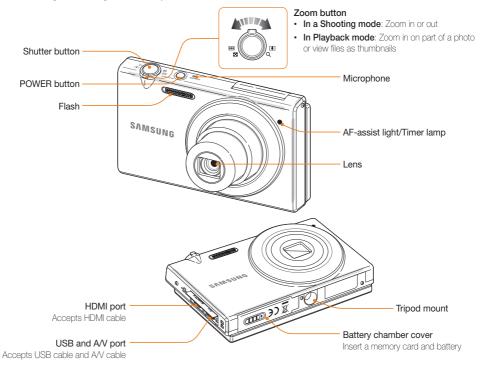

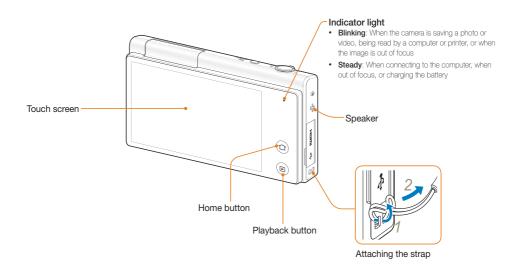

### Using the screen

You can take a self-portrait while looking at yourself on the screen by flipping the screen up and using the shutter button on the back of the camera. The screen can flip 180 degrees upward.

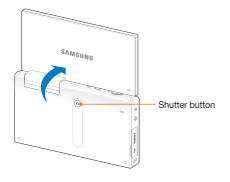

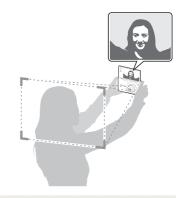

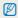

- · Fold the screen when not in use.
- Please do not move the screen by more than 180 degrees, or it may break.

### Inserting the battery and memory card

Learn how to insert the battery and an optional memory card into the camera.

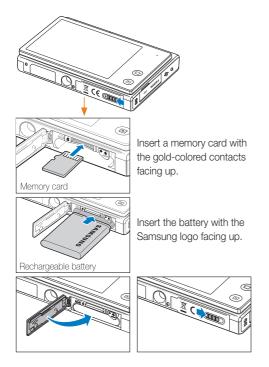

### Removing the battery and memory card

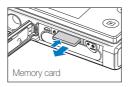

Push the card gently until it disengages from the camera, and then pull it out of the slot.

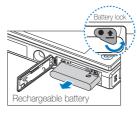

Push the lock up to release the battery.

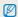

- You can use the internal memory as a temporary storage device when the memory card is not inserted.
- Insert a memory card in the correct direction. Inserting a memory card in the wrong direction may damage your camera and memory card.

### Charging the battery and turning on your camera

### Charging the battery

Before you use the camera for the first time, you must charge the battery. When connecting the USB cable to the camera, insert the smaller connector into the camera and the other connector into the power adapter.

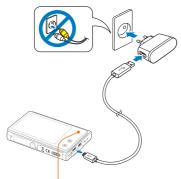

#### Indicator light

- Red LED is on: Charging
- Red LED is off: Fully charged

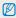

Use only the AC adapter and USB cable supplied with your camera. If you use another AC adapter (such as SAC-48), the camera battery may not charge or work properly.

### Turning on your camera

Press [POWER] to turn your camera on or off.

 The initial setup screen appears when you turn on the camera for the first time. (p. 19)

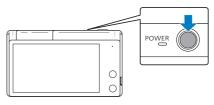

#### Turning on your camera in Playback mode

Press [Playback]. The camera turns on and immediately accesses Playback mode.

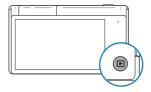

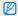

If you turn on your camera by pressing and holding [Playback] for about 5 seconds, the camera does not emit any sounds.

### Performing the initial setup

When the initial setup screen appears, follow the steps below to configure the camera's basic settings.

### 1 Touch Language.

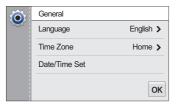

### 2 Select a language.

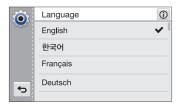

- 3 Touch to return to the initial setup screen.
- 4 Touch Time Zone.

- 5 Touch Home, and then touch ✓ or ➤ to select a time zone.
  - When you travel to another country, touch **Visit**, and then select a new time zone.

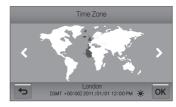

- 6 Touch **OK** to save.
- 7 Touch Date/Time Set.

8 Touch the up or down arrows to set the date.

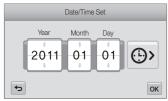

- The screen may differ depending on the language selected.
- 9 Touch (a), and then set the time.

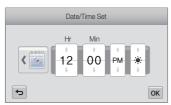

- 10 Touch **OK** to save.
- 11 Touch **OK** to save your settings.
- 12 Touch **OK** on a pop-up window.

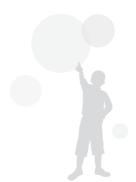

### **Learning icons**

The icons the camera displays on the screen change according to the mode you select or the options you set.

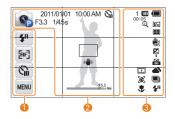

### Option icons (touch)

| Icon       | Description       |
|------------|-------------------|
| <b>4</b> 8 | Flash option      |
| [AF]       | Auto focus option |
| 69         | Timer option      |
| MENU       | Shooting options  |

### Status icons

| Icon       | Description           |
|------------|-----------------------|
| P          | Current shooting mode |
| 2011/01/01 | Current date          |
| 10:00 AM   | Current time          |

| Icon          | Description                              |
|---------------|------------------------------------------|
| F3.3          | Aperture value                           |
| 1/45 <b>s</b> | Shutter speed                            |
| Ö             | Timer                                    |
|               | Auto focus frame                         |
| ((1111))      | Camera shake                             |
| X5.5          | Zoom indicator                           |
| X5.5          | Zoom ratio                               |
| [6M]          | Photo resolution when Intelli zoom is on |
| #             | Grid lines                               |

### Status icons

| Icon  | Description                                |
|-------|--------------------------------------------|
| 1     | Available number of photos                 |
| 00:05 | Available recording time                   |
| 10    | Memory card not inserted (Internal memory) |
|       | Memory card inserted                       |

| Icon       | Description                       |
|------------|-----------------------------------|
|            | • IIII: Fully charged             |
| •          |                                   |
|            | Empty (Recharge)                  |
|            | Photo resolution                  |
| HD         | Video resolution                  |
| $\Box$     | Metering                          |
| 30         | Frame rate                        |
|            | Optical Image Stabilization (OIS) |
| <b>½</b>   | Voice muted                       |
| <b>2</b>   | Exposure value adjusted           |
| 150<br>80  | ISO sensitivity                   |
|            | White balance                     |
|            | Burst type                        |
| <b>≴</b> 8 | Flash                             |
| Q          | Intelli zoom is on                |
| 3          | Smart Filter                      |
|            | Image Adjust                      |
| [3]        | Face detection                    |
|            | Auto focus                        |

### Using the touch screen

Learn how to use the touch screen. The touch screen works best when you touch it with the soft part of your finger.

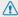

Do not use sharp objects, such as pens or pencils, to touch the screen. You can damage the screen.

### Touching

Touch an icon to select a menu or option.

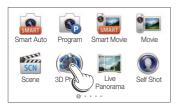

### Dragging

Touch and hold a part of the screen, and then drag your finger.

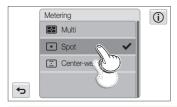

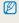

If you touch  $\bigcirc$ , a pop-up window with information on features and settings is displayed.

### Flicking

Gently flick your finger across the screen.

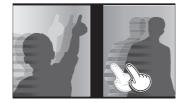

#### Selecting an option

• Drag the option list up or down until you find the desired option, and then touch the option.

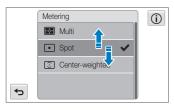

• Touch the desired option to turn the setting on or off.

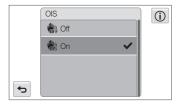

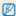

- The touch screen may not recognize your inputs if you touch multiple items at the same time.
- When you touch or drag the screen, discolorations may occur. This is not a malfunction, but a characteristic of the touch screen. Touch or drag lightly to minimize the effect.
- The touch screen may not work properly if you use the camera in extremely humid environments.
- The touch screen may not work properly if you apply screen protection film or other accessories to the screen.
- Depending on the viewing angle, the screen may appear dim. Adjust the brightness or viewing angle to improve the resolution.

### Setting the sound

Set your camera to emit or not to emit a sound when you perform functions.

- 1 On the Home screen, touch .
- 2 Touch Sound.
- 3 Touch Beep Sound.
- 4 Touch the desired option to turn on or off the beep.

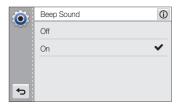

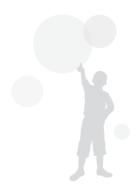

# Using the Home screen

You can select a shooting mode or access the settings menu by touching the icons on the Home screen.

### Accessing the Home screen

In Shooting or Playback mode, press [HOME].

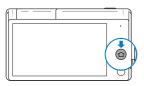

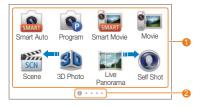

|   | Description                                                                                                    |
|---|----------------------------------------------------------------------------------------------------|
| 0 | Touch an icon to access a mode or function.  Scroll to another page by dragging or flicking your finger on the screen. |
| 2 | The number of the current page (                                                                                       |

### Icons on the Home screen

| Icon       | Description                                                                                                    |
|------------|----------------------------------------------------------------------------------------------------|
| SMART      | Smart Auto: Capture a photo using a scene mode selected automatically by the camera. (p. 37)                        |
| <b>C</b> P | <b>Program</b> : Capture a photo using manually setting options. (p. 44)                                            |
| SMART      | Smart Movie: Record a video using a scene mode selected automatically by the camera. (p. 47)                        |
| 9          | Movie: Record a video. (p. 46)                                                                                      |
| SCN        | Scene: Capture a photo using options that are preset for a specific scene. (p. 41)                                  |
| 30         | <b>3D Photo</b> : Capture a photo with 3D effects for a 3D TV. (p. 38)                                              |
| -          | Live Panorama: Capture a very wide scene by combining several shots into one photo. (p. 39)                         |
|            | <b>Self Shot</b> : Stand the screen up and capture a self portrait while looking at yourself on the screen. (p. 49) |
|            | <b>Picture in Picture</b> : Combine a self shot with a background image to make one photo. (p. 50)                  |
|            | <b>Magic Frame</b> : Capture a photo with various frame effects. (p. 53)                                            |
|            | My Magic Frame: Capture a photo, make it partially transparent, and overlay it onto a newly captured photo. (p. 53) |

| Icon     | Description                                                                                                    |
|----------|----------------------------------------------------------------------------------------------------|
| <u>@</u> | Funny Face: Capture a photo with funny face effects. (p. 54)                                                        |
|          | Photo Filter: Capture a photo with various filter effects. (p. 55)                                                  |
|          | Movie Filter: Record a video with various filter effects. (p. 56)                                                   |
|          | Vignetting: Capture a photo or record a video with a vignetting effect. (p. 57)                                     |
|          | <b>Beauty Shot</b> : Capture a portrait with options to hide facial imperfections. (p. 51)                          |
|          | Background Blur: Capture a photo with the subject's background blurred. (p. 52)                                     |
|          | Night Shot: Capture a night scene using a shutter speed and aperture value set automatically by the camera. (p. 41) |
|          | Close-up Shot: Capture close-up photos of subjects. (p. 42)                                                         |
| 040      | <b>DUAL IS</b> : Reduce camera shake both optically and digitally to prevent blurred photos. (p. 43)                |
| <b>1</b> | Intelligent Portrait: Save 2 additional portraits automatically using the face detection functions. (p. 50)         |
| 1        | <b>Auto Zoom Shot</b> : Automatically adjust the zoom to the detected face. (p. 48)                                 |
| 3        | <b>Timer Shot</b> : Capture a photo automatically by setting the timer. (p. 42)                                     |

| lcon  | Description                                                                                                    |
|-------|----------------------------------------------------------------------------------------------------|
|       | <b>Touch Shot</b> : Capture a photo with the touch of your finger. (p. 43)                                                            |
|       | <b>Pose Guide</b> : Align the subject with the guide line that appears on the screen and capture a photo with a desired pose. (p. 48) |
|       | Album: View files by category in Smart album. (p. 88)                                                                                 |
| Album | Theme Album: View files with a page flip effect. (p. 89)                                                                              |
| O     | <b>Slide Show</b> : View photos as a slide show with effects and music. (p. 92)                                                       |
|       | Photo Editor: Edit photos with various effects. (p. 95)                                                                               |
|       | Storyboard Maker: Apply a frame effect on a photo using various frames and borders. (p. 98)                                           |
|       | Wallpapers: Set wallpaper for the Home screen. (p. 27)                                                                                |
| ?     | Help: View Help and learn how to use the camera. (p. 29)                                                                              |
| 0     | Settings: Adjust settings to match your preferences. (p. 112)                                                                         |

### Rearranging icons

You can rearrange the icons on the Home screen in any order.

1 Touch and hold an icon.

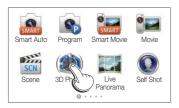

- 2 Drag it to a new location.
  - To move an icon to another page, drag it to the left or right edge of the screen. When you drop the icon to a new location, the other icons will neatly slide out of the way.

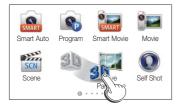

### Setting Wallpaper

Set wallpaper for the Home screen with the desired image.

1 On the Home screen, touch 3.

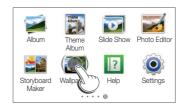

- 2 Touch the desired wallpaper from the default Wallpaper Gallery.
  - Touch on the Wallpaper screen to set a picture you have taken as wallpaper.
  - Set a specified area as wallpaper by enlarging/reducing it when setting an image from the Album as wallpaper.
  - If you select the Set Wallpaper menu after touching the button in the playback mode, you can set a specific area of the image as wallpaper by dragging the image taken.

### 3 Touch **OK** to save.

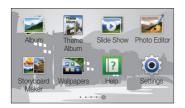

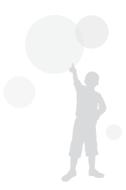

### Using the Help mode

You can view a simple application description and an operation guide in Help mode.

### Viewing the Application description

1 On the Home screen, touch 12.

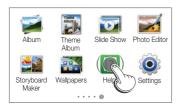

- 2 Touch ▲ or ▼ to move from one Application description to another.
  - Select the desired mode from the list by touching \equiv.

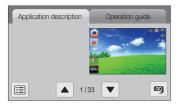

3 Touch to access a mode or function whose application description you are viewing.

### Viewing the Operation guide

- 1 On the Home screen, touch 1.
- 2 Touch Operation guide.
- 3 Touch ▲ or ▼ to move from one Operation guide to another.

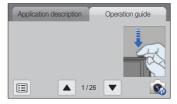

4 Touch so to access a mode or function displayed on the Guide page you are viewing.

# **Capturing photos**

Learn how to capture photos easily and quickly in Smart Auto mode.

1 On the Home screen, touch .....

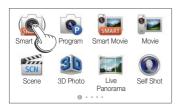

2 Align your subject in the frame.

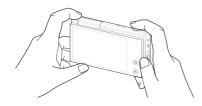

Fold down the screen when you do not need it up.

- 3 Half-press [Shutter] to focus.
  - · A green frame means the subject is in focus.
  - · A red frame means the subject is out of focus.

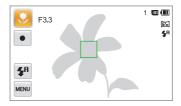

4 Press [Shutter] to capture a photo.

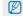

See page 34 for tips to get clearer photos.

### Zooming

You can capture close-up photos by adjusting the zoom. Your camera has a 5X Optical zoom, 2X Intelli zoom, and 5X Digital zoom. The Intelli zoom and Digital zoom cannot be used at the same time.

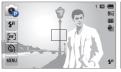

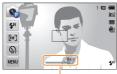

Zoom ratio

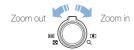

### Digital zoom

If the zoom indicator is in the digital range, your camera is using the Digital zoom. By using both the Optical zoom and Digital zoom, you can zoom in up to 25 times.

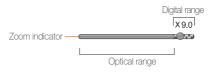

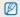

- The Digital zoom is available only in Program and Scene (except Text) modes.
- The Digital zoom is not available with the Smart Filter effect or the One touch shooting and Smart Touch AF options.
- If you capture a photo with the Digital zoom, the photo quality may be reduced.

#### Intelli zoom

If the zoom indicator is in the Intelli range, your camera is using Intelli zoom. Photo resolution varies by how much you have zoomed in when you use Intelli zoom. By using both the Optical zoom and Intelli zoom, you can zoom in up to 10 times.

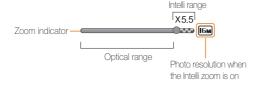

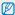

- Intelli zoom is available only in the Smart Auto, Program, and Scene (except Text) modes.
- Intelli zoom is not available with the Smart Filter effect or the One touch shooting and Smart Touch AF options.
- Intelli zoom is available only when you set a 4:3 resolution ratio. If you set another resolution ratio with Intelli zoom on, the Intelli zoom will be turned off automatically.
- Intelli zoom helps you capture a photo with less quality deterioration than the Digital zoom. However, the photo quality may be lower than when you use the Optical zoom.

### Setting Intelli zoom

- 1 In Shooting mode, touch MENU.
- 2 Touch Intelli Zoom, and then touch the desired option to turn On or Off.

### Reducing camera shake (OIS)

Reduce camera shake optically in Shooting mode.

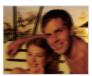

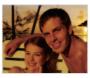

Before correction

After correction

- 1 In Shooting mode, touch MENU.
- 2 Touch OIS, and then touch the desired option to turn On or Off.

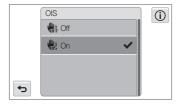

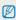

- . OIS may not function properly when:
  - you move your camera to follow a moving subject
  - you use the Digital zoom
  - there is too much camera shake
  - the shutter speed is slow (for example, when you capture night scenes)
  - the battery is low
  - you capture a close-up shot
- If you use the OIS function with a tripod, the vibration of the OIS sensor may blur your images. Deactivate the OIS function when you use a tripod.
- If the camera is hit or dropped, the display will be blurry. If this
  occurs, turn off the camera, and then turn it on again.

### Tips for getting a clearer photo

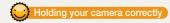

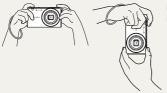

Ensure nothing is blocking the lens.

 Change the composition and half-press [Shutter] again if the focus frame appears in red.

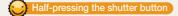

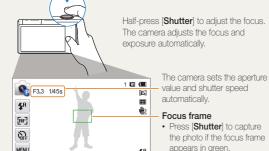

### Reducing camera shake

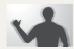

- Set the Optical Image Stabilization option to reduce camera shake optically. (p. 33)
- Select the DUAL IS mode to reduce camera shake both optically and digitally. (p.43)

### When ( is displayed

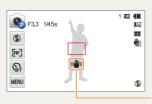

Camera shake

When you shoot in the dark, avoid setting the flash option to **Slow Sync** or **Off**. The aperture remains open longer and it may be harder to hold the camera steady long enough to take a clear picture.

- Use a tripod or set the flash option to Fill in. (p. 62)
- · Set ISO sensitivity options. (p. 64)

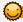

### Preventing your subject from being out of focus

It may be difficult to get your subject in focus when:

- there is little contrast between the subject and background (for example, when your subject is wearing clothing that is similar in color to the background)
- the light source behind the subject is too bright
- the subject is shiny or reflective
- the subject includes horizontal patterns, such as blinds
- the subject is not positioned in the center of the frame

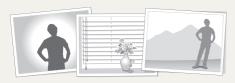

#### Using the focus lock

Half-press [Shutter] to focus. When the subject is in focus, you can reposition the frame to change the composition. When you are ready, press [Shutter] to capture your photo.

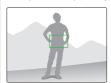

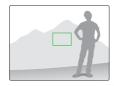

· When you capture photos in low light

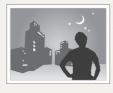

Turn on the flash. (p. 62)

· When subjects are moving rapidly

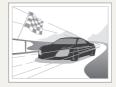

Use the Continuous or Motion Capture function. (p. 77)

# **Extended functions**

Learn how to capture a photo and record a video by selecting a mode.

| Įş | sing shooting modes          | 37 |
|----|------------------------------|----|
|    | Using the Smart Auto mode    | 37 |
|    | Using the 3D Photo mode      | 38 |
|    | Using the Live Panorama mode | 39 |
|    | Using the Scene mode         | 41 |
|    | Using the Night Shot mode    | 41 |
|    | Using the Close Up mode      | 42 |
|    | Using the Timer Shot mode    | 42 |
|    | Using the Touch Shot mode    | 43 |
|    | Using the DUAL IS mode       | 43 |
|    | Using the Program mode       | 44 |
|    | Using the Movie mode         | 46 |
|    | Using the Smart Movie mode   | 47 |
|    |                              |    |

| Ję | sing the portrait modes             | 48 |
|----|-------------------------------------|----|
|    | Using the Pose Guide mode           | 48 |
|    | Using the Auto Zoom Shot mode       | 48 |
|    | Using the Self Shot mode            | 49 |
|    | Using the Intelligent Portrait mode | 50 |
|    | Using the Picture in Picture mode   | 50 |
|    | Using the Beauty Shot mode          | 51 |
| Js | sing effect modes                   | 52 |
|    | Using the Background Blur mode      | 52 |
|    | Using the Magic Frame mode          | 53 |
|    | Using the My Magic Frame mode       | 53 |
|    | Using the Funny Face mode           | 54 |
|    | Using the Photo Filter mode         | 55 |
|    | Using the Movie Filter mode         | 56 |
|    | Using the Vianetting mode           | 57 |

# **Using shooting modes**

Capture photos or record videos by selecting the best shooting mode for the conditions.

## Using the Smart Auto mode

In Smart Auto mode, your camera automatically chooses the appropriate camera settings based on the type of scene it detects. The Smart Auto mode is helpful if you are not familiar with the camera settings for various scenes.

- 1 On the Home screen, touch 🔝
- 2 Align your subject in the frame.
  - The camera automatically selects a scene and adjusts its settings. An appropriate scene icon appears at the top left of the screen. The icons are listed below.

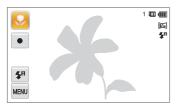

| Icon    | Description                                 |  |
|---------|---------------------------------------------|--|
| <u></u> | Landscapes                                  |  |
| WHITE   | Scenes with bright white backgrounds        |  |
| *)      | Landscapes at night (when the flash is off) |  |

| lcon         | Description                                                     |
|--------------|-----------------------------------------------------------------|
| ્ર           | Portraits at night                                              |
| <b>™</b>     | Landscapes with backlighting                                    |
| <b>*</b>     | Portraits with backlighting                                     |
|              | Portraits                                                       |
| <b>*</b>     | Close-up photos of objects                                      |
| <b>3</b>     | Close-up photos of text                                         |
|              | Sunsets                                                         |
|              | Clear skies                                                     |
| <b>_</b>     | Forested areas                                                  |
|              | Close-up photos of colorful subjects                            |
| 7            | Camera is stabilized or on a tripod (when shooting in the dark) |
| <b>**</b> ** | Actively moving subjects                                        |
| *            | Fireworks (when using a tripod)                                 |

- 3 Half-press [Shutter] to focus.
- 4 Press [Shutter] to capture the photo.

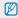

- If the camera does not recognize an appropriate scene mode, it uses the default settings for the Smart Auto mode.
- Even if it detects a face, the camera may not select a portrait mode depending on the subject's position or lighting.
- The camera may not select the correct scene depending on the shooting conditions, such as camera shake, lighting, or distance to the subject.
- Even if you use a tripod, the camera may not detect the node if the subject is moving.
- In Smart Auto mode, the camera consumes more battery power, because it changes settings often to select appropriate scenes.
- You can record a movie by touching the record button on the screen in Smart Auto mode.
- In Smart Auto mode, a movie is recorded with the default settings of the Smart Movie mode.

## Using the 3D Photo mode

You can take 3D pictures in 3D Photo mode that can be viewed on a 3D TV or 3D monitor.

- 1 On the Home screen, touch 4.
- 2 Align your subject in the frame, and then half-press [Shutter] to focus.
- 3 Press [Shutter] to capture the photo.
  - The camera captures 2 photos in both JPEG and MPO file formats.

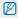

- When using the 3D Photo mode, limited shooting options are available.
- An MPO file for 3D effects can only be displayed on devices supporting the MPO format (3D TV and 3D monitor), while the camera can display only regular JPEG files.
- If you want to see the 3D effect of MPO files on a 3D TV or 3D monitor, you need to wear 3D glasses provided by the manufacturer.
- The resolution is fixed at a in the 3D Photo mode.

#### About 3D Depth Viewer

The 3D Depth Viewer represents 3D effects with a color gradient for 3D shooting.

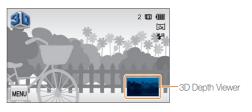

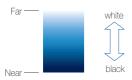

## Using the Live Panorama mode

You can capture a panoramic shot in a single photo in Live Panorama mode. Capture a regular-panoramic photo or a 3D-panoramic photo that can be viewed on a 3D TV.

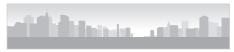

- ▲ Examples
- 1 On the Home screen, touch ......
- 2 Touch 2D or 3D.
- 3 Align your subject in the frame, and then half-press [Shutter] to focus.
- 4 Press [Shutter] to start Panorama shooting.

#### 5 While pressing and holding [Shutter], slowly move the camera in the desired direction.

- If 3D Panorama mode is selected, the panoramic shot can be taken only in a horizontal direction.
- Arrows toward the direction of motion are displayed, and the entire shooting image is displayed in the preview box.

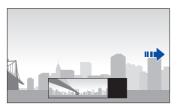

#### 6 Release [Shutter] to finish shooting.

- · The scene taken is saved as one photo.
- If you release the [Shutter] while shooting, the panoramic shooting stops and photos that have been taken are saved.

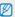

- Depending on the camera movement or shooting environment below, photos may not be smoothly connected:
  - If you move the camera with irregular speed
  - If the camera is shaken
  - If the shooting environment is too dark
  - If you shoot a moving subject from a close distance
  - If you shoot under a blinking lighting such as a fluorescent lamp
  - If the brightness, hue, or focus changes drastically
- Photos taken are automatically saved, and shooting is stopped under the following conditions:
- If you change the shooting direction while shooting
- If you move the camera too rapidly
- If you don't move the camera
- If you take a close-shot in Live Panorama mode, the scene may not be smoothly connected.
- Since the last scene in Live Panorama mode may not be taken due to the quality of the photo if shooting is halted, it is recommended to shoot beyond the desired ending point.
- Parts of the starting and ending points may not be shown in order to express the 3D effect in 3D Panorama mode. It is recommended to shoot a wider range than the desired range.
- Photos taken in 3D Panorama mode are saved in both JPEG and MPO files.
- An MPO file for 3D effects can only be displayed on devices supporting the MPO format (3D TV and 3D monitor), while the camera can display only regular JPEG files.
- If you want to see the 3D effect of MPO files on a 3D TV or 3D monitor, you need to wear 3D glasses provided by the manufacturer.

#### Using the Scene mode

In Scene mode, you can capture a photo with options that are preset for a specific kind of scene.

- 1 On the Home screen, touch ...
- 2 Touch a scene.

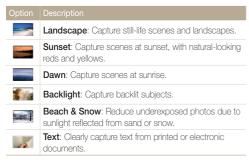

- 3 Align your subject in the frame, and then half-press [Shutter] to focus.
- 4 Press [Shutter] to capture the photo.

## Using the Night Shot mode

In Night mode, you can use a slow shutter speed to extend the time the shutter stays open. Increase the aperture value to prevent overexposure.

- On the Home screen, touch
- 2 Drag the dials on the screen in the arrow directions shown below to adjust the shutter speed and aperture value.

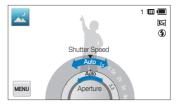

- 3 Align your subject in the frame, and then half-press [Shutter] to focus.
- 4 Press [Shutter] to capture the photo.

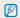

Use a tripod to prevent blurry photos.

#### Using the Close Up mode

In Close Up mode, you can capture close-up photos of subjects, such as flowers or insects.

1 On the Home screen, touch .

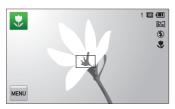

- 2 Align your subject in the frame, and then half-press [Shutter] to focus.
- 3 Press [Shutter] to capture the photo.

#### Using the Timer Shot mode

In Timer Shot mode, you can set the camera to capture a photo automatically after a specified number of seconds by setting the timer.

- 1 On the Home screen, touch 💆
- 2 Select a time by dragging the dial in the direction indicated by the arrow.

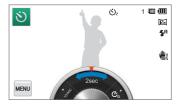

| lcc | on       | Description                                                                                         |
|-----|----------|----------------------------------------------------------------------------------------------------|
| (   | DFF      | Off: The timer is not active.                                                                       |
|     | <b>©</b> | 10 Sec: Capture a photo after a 10-second delay.                                                    |
|     | 3        | 2 Sec: Capture a photo after a 2-second delay.                                                      |
| ·   | స్థ      | <b>Double</b> : Capture one photo after a 10-second delay and another photo after a 2-second delay. |

- 3 Press [Shutter] to start the timer. The timer counts down the time.
  - The AF-assist light/timer lamp blinks. The camera will automatically capture a photo at the specified time.

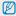

Press [Shutter] to cancel the timer.

## Using the Touch Shot mode

In Touch Shot mode, you can capture a photo with the touch of your finger.

- 1 On the Home screen, touch <a>\bigsilon\$</a>.
- 2 Touch a subject on the screen to capture the photo.
  - When you shoot a self shot by making the screen flip up, the camera automatically takes a photo 3 seconds after adjusting the focus.

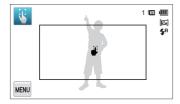

## Using the DUAL IS mode

Reduce camera shake and prevent blurred photos with Optical and Digital Image Stabilization functions.

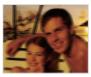

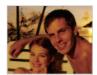

Before correction

After correction

- 2 Align your subject in the frame, and then half-press [Shutter] to focus.

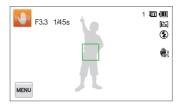

#### 3 Press [Shutter] to capture the photo.

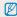

- The Digital zoom and Intelli-zoom are not available in DUAL IS mode.
- The camera will optically correct photos only when the light source is brighter than fluorescent light.
- . If your subject is moving rapidly, the photo may be blurry.
- Set the Optical Image Stabilization option to reduce camera shake in different shooting modes. (p. 33)

## Using the Program mode

In Program mode, you can set most options, except the shutter speed and aperture value, which the camera sets automatically.

- 1 On the Home screen, touch .
- 2 Touch wave, and then set the desired options. (For a list of options, refer to page 58.)

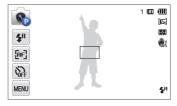

- 3 Align your subject in the frame, and then half-press [Shutter] to focus.
- 4 Press [Shutter] to capture the photo.

#### Setting My screen

In Program mode, you can add shortcuts for your favorite options to the left side of the screen.

- 1 In Shooting mode, touch  $\longrightarrow$  My screen  $\longrightarrow$  **0K**.
- 2 Touch and hold one of the icons on the right.

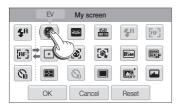

- 3 Drag the icon into a desired box on the left.
  - To remove shortcuts, drag an icon to the right.

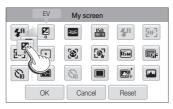

4 Touch **OK** to save.

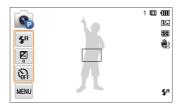

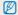

You can create up to 3 shortcuts.

#### Using the Movie mode

In Movie mode, you can record high-definition videos of up to 20 minutes in length. The camera saves recorded videos as MP4 (H.264) files.

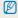

- H.264 (MPEG-4 part10/AVC) is a high-compression video format established by the international standard organizations ISO-IEC and ITI-T
- Some memory cards may not support high definition recording. If this
  occurs, set a lower resolution.
- Memory cards with slow write speeds will not support high-resolution videos and high-speed videos. To record high-resolution or highspeed videos, use memory cards with faster write speeds.
- If you have activated Optical Image Stabilization, the camera may record the sounds the OIS makes when it operates.
- 1 On the Home screen, touch 12.
- 2 Touch , and then set the desired options. (For a list of options, refer to page 58.)
- 3 Press [Shutter] or touch to start recording.
- 4 Press [Shutter] again or touch to stop recording.

#### Pause recording

The camera allows you to temporarily pause a video while recording. With this function, you can record separate scenes as a single video.

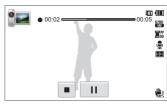

- Touch II to pause while recording.
- Touch 
   to resume.

#### Using the Smart Movie mode

In Smart Movie mode, your camera automatically chooses the appropriate camera settings based on the scene it has detected.

- 1 On the Home screen, touch 🔙.
- 2 Align your subject in the frame.
  - The camera automatically selects a scene and adjusts its settings. An appropriate scene icon appears at the top left of the screen. The icons are listed below.

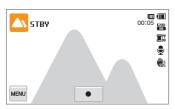

| Icon       | Description    |
|------------|----------------|
| <b>Δ</b> \ | Landscapes     |
|            | Sunsets        |
|            | Clear skies    |
| <u></u>    | Forested areas |

- 3 Press [Shutter] or touch to start recording.
- 4 Press [Shutter] again or touch to stop recording.

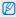

- If the camera does not recognize an appropriate scene mode, it uses the default settings for Smart Movie mode.
- The camera may not select the correct scene depending on the shooting conditions, such as camera shake, lighting, and distance to the subject.
- · Smart Filter effects are not available in Smart Movie mode.

# Using the portrait modes

Select the shooting mode for portrait photo.

## Using the Pose Guide mode

In Pose Guide mode, the camera displays a guide for the posture that you have selected. Align the subject with the guide before capturing the photo.

1 On the Home screen, touch .

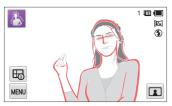

|   | Description                      |
|---|----------------------------------|
| ₽ | View information about the pose. |
| 1 | Select other poses.              |

- 2 To change the pose, touch .
- 3 Select a pose guide, and then touch .
- 4 Align your subject with the guide that appears on the screen.
- 5 Half-press [Shutter] to focus.
- 6 Press [Shutter] to capture the photo.

## Using the Auto Zoom Shot mode

In Auto Zoom Shot mode, the camera automatically detects the subject and adjusts the zoom to the detected face when it is difficult to manually adjust the zoom or to change the subject's position.

- 1 On the Home screen, touch 2.
- 2 Select to focus on a face.

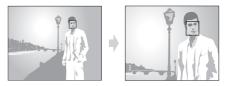

- 3 Press [Shutter] to capture the photo.
  - The camera automatically releases the shutter when it detects a smiling face.

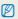

- · Only a face looking forward is detected.
- Up to 10 faces can be detected in one scene, in which the zoom focuses on the nearest face or a face in the center.
- When you operate the zoom button while using auto zoom shot mode, the auto zoom feature stops and the zoom magnification icon appears.
- If you touch the zoom icon 
   After using the zoom button, the mode changes back to Auto Zoom Shot mode.

## Using the Self Shot mode

You can easily take a self portrait shot with an optimal zoom ratio and various self pose guides. You can take a photo without pressing the shutter button by touching the frame area on the screen to activate a 3-second self-timer.

1 On the Home screen, touch **①**.

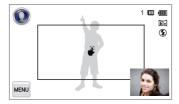

- 2 Flip up the screen.
- 3 Touch the Self Pose Guide screen.
- 4 Select the desired self pose guide.
  - If is selected, a random pose guide is displayed when you press the shutter button.

- 5 Touch the frame area on the screen.
  - After 3 seconds from being focused, the camera automatically takes a photo.

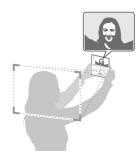

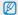

The Self Pose Guide cannot be rotated 90 or 270 degrees.

#### Using the Intelligent Portrait mode

In the Intelligent Portrait mode, the camera detects the face of a subject and automatically enlarges the face, crops the photo around the face creating a portrait, and then saves the original photo and two portraits in three separate files. You can use Intelligent Portrait mode to extract and save close-up portraits of a single individual from landscape shots.

- 1 On the Home screen, touch ...
- 2 Align your subject in the frame, and then half-press [Shutter] to focus.
- 3 Press [Shutter] to capture the photo.
  - In the shooting mode, touch to apply an Intelligent-Portraitmode-like effect on the saved image.
  - The original image and 2 cropped images are saved under consecutive file names.

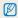

- The Intelligent Portrait mode does not work and saves only the original image if the camera detects 2 or more faces or if the detected facial area is larger than a certain ratio.
- The cropped images maintain the same aspect ratio (16:9) as the original or the inverse aspect ratio (9:16).

#### Using the Picture in Picture mode

In the Picture in Picture mode, you can save a photo by synthesizing a self portrait shot with the desired background image.

- 1 On the Home screen, touch ...
- 2 Select a desired background, and then press [Shutter].
  - Touch to set an image taken by the user from the list as wallpaper.
- 3 Touch Use.
  - · The Self-shot screen appears on the background screen.
- 4 Self-shot by positioning the screen vertically.
  - Drag the Self-shot screen to move it to a desired location.
  - Touch the Self-shot screen once again to adjust the screen size.

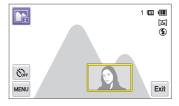

#### 5 Touch to retake the background image.

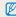

- When you are shooting a background image, all photos taken are automatically saved.
- When you are shooting a background image, vertical images captured in vertical the position are displayed horizontally without auto rotate.
- In the Picture in Picture mode, the final image after synthesizing the Self Shot with background is saved.
- The maximum size of the Self Shot screen is 1/4 of the entire screen.
   The camera maintains the aspect ratio of the Self shot according to the screen ratio when you change the picture size.
- The resolution is fixed at Tall in the Picture in Picture mode.
- The background image is saved in the opposite direction as the self shot.

#### Using the Beauty Shot mode

In Beauty Shot mode, you can capture a portrait with options to hide facial imperfections.

- 1 On the Home screen, touch 🔼.
- 2 Drag the sliders or touch the sample photos to adjust the Face Tone and Face Retouch.
  - For example, increase the Face Tone setting to make skin appear lighter.

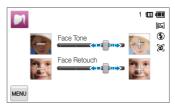

- 3 Align your subject in the frame, and then half-press [Shutter] to focus.
- 4 Press [Shutter] to capture the photo.

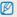

When using the Beauty Shot mode, the focus distance will be set to  ${\bf Auto\ Macro}.$ 

# **Using effect modes**

Capture photos or record videos with various effects.

## Using the Background Blur mode

The Background Blur mode makes the subject more discernible by adjusting the depth of field.

- 1 On the Home screen, touch 1
- 2 Position the camera according to the optimum distance displayed on the screen.
  - The optimum distance will vary, based on the zoom ratio you use.
- 3 Drag the sliders or touch the sample photos to adjust **Blur** and **Tone**.

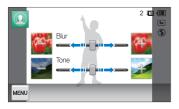

#### 4 Half-press [Shutter] to focus.

- When the camera can apply the Object Highlight effect,
   will appear.
- When the camera cannot apply the Object Highlight effect,
   will appear. If this occurs, adjust the distance from the camera to the subject.
- 5 Press [Shutter] to capture the photo.

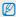

- Available resolutions in Background Blur mode are 3m and 1m.
- If the shooting distance is not within the optimum range, you can capture a photo but the Object Highlight effect will not be applied.
- . The Object Highlight effect cannot be used in dark places.
- The Object Highlight effect cannot be used with the Optical zoom at 3X or higher.
- Digital zoom is not available in Background Blur mode.
- Use a tripod to prevent camera shake as the camera captures 2 consecutive photos to apply the effect.
- The subject and the background should have a significant contrast in color.
- Subjects should be positioned far away from the background for the greatest effect.

## Using the Magic Frame mode

In Magic Frame mode, you can apply various frame effects to your photos. The shape and the feel of the photos will change according to the frame you select.

- 1 On the Home screen, touch 3.
- 2 Select a desired frame.

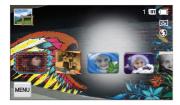

- 3 Align your subject in the frame, and then half-press [Shutter] to focus.
- 4 Press [Shutter] to capture the photo.

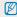

In Magic Frame mode, the resolution is automatically set to

## Using the My Magic Frame mode

In My Magic Frame mode, you can make part of the photo transparent and then capture a new photo within the transparent area.

- 1 On the Home screen, touch .
- 2 Select a desired background, and then press [Shutter].
  - Touch to set an image taken by the user from the list as wallpaper.
- 3 Touch Use.
- 4 Select a frame to display as transparent.
  - Drag , or to move them to the desired locations.
  - Touch ■, or ♥ once again to adjust the screen size.
  - When selecting , the user can set the desired frame area and the thickness of the pen.

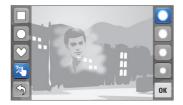

- 5 Touch **OK**.
- 6 Adjust **Transparency** by moving the slide bar.
  - The transparency within the frame increases as the number increases.

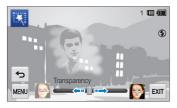

- 7 Align your subject in the frame, and then half-press [Shutter] to focus.
- 8 Press [Shutter] to capture the photo.

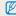

- When using the My Magic Frame mode, limited shooting options are available.
- As the area to be displayed as transparent increases, it may take longer to save the picture.
- When using the My Magic Frame mode, the area displayed transparent in the frame is focused.
- The resolution is fixed at 🔼 in the My Magic Frame mode.

## Using the Funny Face mode

Capture a photo with effects that distort the face in Funny Face mode.

- 1 On the Home screen, touch 2.
- 2 Aim the camera at a face.
- 3 Touch the desired effect.
  - When using the **Manual** effect, you can change the face directly by dragging each facial area.
- 4 Touch MENU.
- 5 Touch Distortion Level, and then adjust the distortion level by moving the slide bar.
- 6 Half-press [Shutter] to focus.
- 7 Press [Shutter] to capture the photo.

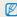

- . The Funny Face mode does not work if no face is detected.
- When several faces are detected, it is applied to the closest face only.

## Using the Photo Filter mode

In Photo Filter mode, you can apply various filter effects to your photos.

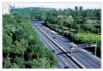

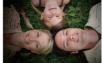

Miniature

Vignetting

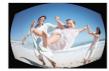

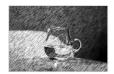

Fish-eye

Sketch

- 1 On the Home screen, touch .
- 2 Touch a desired filter.

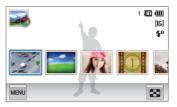

| Option        | Description                                                                                        |
|---------------|----------------------------------------------------------------------------------------------------|
| Miniature     | Apply a tilt-shift effect to make the subject appear in miniature.                                 |
| Vignetting    | Apply the retro-looking colors, high contrast, and strong vignette effect of Lomo cameras.         |
| Soft Focus    | Hide facial imperfections or apply dreamy effects.                                                 |
| Old Film      | Apply a vintage film effect.                                                                       |
| Half Tone Dot | Apply a halftone effect.                                                                           |
| Sketch        | Apply a pen sketch effect.                                                                         |
| Fish-eye      | Blacken the edges of the frame and distort objects to imitate the visual effect of a fisheye lens. |
| Classic       | Apply a black and white effect.                                                                    |
| Retro         | Apply a sepia tone effect.                                                                         |
| Oil Painting  | Apply an oil painting effect.                                                                      |
| Ink Painting  | Apply an ink painting effect.                                                                      |

| Option       | Description                                                              |
|--------------|--------------------------------------------------------------------------|
| Cartoon      | Simplify an image to create a cartoon like effect.                       |
| Cross Filter | Make lights spread from their source just like a cross filter.           |
| Zooming Shot | Create a funnel effect on the focused area by blurring the surroundings. |

- 3 Align your subject in the frame, and then half-press [Shutter] to focus.
- 4 Press [Shutter] to capture the photo.

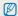

- To apply filter effects to saved photos, touch
- When you select Sketch, Fish-eye, Oil Painting, Ink Painting, Cartoon, Cross Filter, Zooming Shot, the resolution will change to Sm and below.

# Using the Movie Filter mode

In Movie Filter mode, you can record videos with various filter effects

- 2 Touch a desired filter.

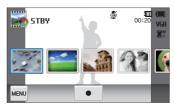

| Option        | Description                                                                                |
|---------------|--------------------------------------------------------------------------------------------|
| Miniature     | Apply a tilt-shift effect to make the subject appear in miniature.                         |
| Vignetting    | Apply the retro-looking colors, high contrast, and strong vignette effect of Lomo cameras. |
| Half Tone Dot | Apply a halftone effect.                                                                   |
| Sketch        | Apply a pen sketch effect.                                                                 |
| Fish-eye      | Distort close objects to imitate the visual effect of a fisheye lens.                      |

| Option           | Description                                               |
|------------------|-----------------------------------------------------------|
| Classic          | Apply a black and white effect.                           |
| Retro            | Apply a sepia tone effect.                                |
| Palette Effect 1 | Create a vivid look with sharp contrast and red color.    |
| Palette Effect 2 | Make scenes clean and clear by applying a soft blue tone. |
| Palette Effect 3 | Apply a soft brown tone.                                  |
| Palette Effect 4 | Create a cold and monotone effect.                        |
|                  | I.                                                        |

- 3 Press [Shutter] or touch to start recording.
- 4 Press [Shutter] again or touch to stop recording.

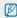

- . If you select Miniature, the speed of the video will increase.
- . If you select Miniature, the camera will not record sound.
- If you select Miniature, Vignetting, Half Tone Dot, Sketch, or Fish-eye, the recording speed will be set to """ and the recording resolution will be set to less than VGA.

# Using the Vignetting mode

In Vignetting mode, you can capture a photo or record a video with a vignetting effect.

- 1 On the Home screen, touch .
- 2 Select (photo) or (movie) on the left side of the screen.
- 3 Drag the sliders or touch the sample photos to adjust Level, Brightness, and Contrast.
  - · To view the original photo, touch Before.
  - · To view the photo with the vignetting effect, touch After.

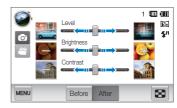

- 4 Align your subject in the frame, and then half-press [Shutter] to focus.
- 5 Press [Shutter] to capture the photo.

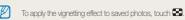

# **Shooting options**

Learn how to set the options in the photo and video shooting modes.

| Selecting a resolution and quality  | 59 |  |
|-------------------------------------|----|--|
| Selecting a resolution              | 59 |  |
| Selecting image quality             | 60 |  |
| Shooting in the dark                | 62 |  |
| Preventing red-eye                  | 62 |  |
| Using the flash                     | 62 |  |
| Adjusting the ISO sensitivity       | 64 |  |
| Changing the camera's focus         |    |  |
| Using macro                         | 65 |  |
| Using smart touch focus             | 66 |  |
| Adjusting the focus area            | 67 |  |
| Using face detection                | 68 |  |
| Detecting faces                     | 68 |  |
| Capturing a self portrait shot      | 69 |  |
| Capturing a smile shot              | 69 |  |
| Detecting eye blinking              | 70 |  |
| Using Smart Face Recognition        | 70 |  |
| Registering faces as your favorites |    |  |
| (My Star)                           | 71 |  |

| Adjusting brightness and color 7         |    |  |  |
|------------------------------------------|----|--|--|
| Adjusting the exposure manually (EV)     | 73 |  |  |
| Compensating for backlighting (ACB)      | 74 |  |  |
| Changing the metering option             | 74 |  |  |
| Selecting a light source (White balance) | 75 |  |  |
| Jsing burst modes                        |    |  |  |
| Applying effects/Adjusting images 7      |    |  |  |
| Applying Smart Filter effects            | 78 |  |  |
| Adjusting your photos                    | 80 |  |  |
| Reducing the sound of the zoom           | 81 |  |  |
| Available shooting options by            |    |  |  |
| shooting mode 8                          |    |  |  |

# Selecting a resolution and quality

Learn how to change the image resolution and quality settings.

## Selecting a resolution

As you increase the resolution, your photo or video will include more pixels so it can be printed on larger paper or displayed on a larger screen. When you use a high resolution, the file size will also increase.

#### Setting the photo resolution

- 1 In a Shooting mode, touch  $\longrightarrow$  Photo Size.
- 2 Touch the desired option.

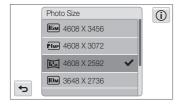

| Icon           | Description                                                                              |
|----------------|------------------------------------------------------------------------------------------|
| <b>ІБМ</b>     | <b>4608 X 3456</b> : Print on A1 paper.                                                  |
| l'IMP          | <b>4608 X 3072</b> : Print on A1 paper in wide ratio (3:2).                              |
| Pm             | <b>4608 X 2592</b> : Print on A1 paper in panorama ratio (16:9) or play back on an HDTV. |
| IOM            | <b>3648 X 2736</b> : Print on A2 paper.                                                  |
| S <sub>M</sub> | 2592 X 1944: Print on A4 paper.                                                          |
| Эм             | 1984 X 1488: Print on A5 paper.                                                          |
| 211            | 1920 X 1080: Print on A5 paper in panorama ratio (16:9) or play back on an HDTV.         |
| IM             | 1024 X 768: Attach to an email.                                                          |

#### Setting the video resolution

- 1 In a Shooting mode, touch  $\longrightarrow$  Movie Size.
- 2 Touch the desired option.

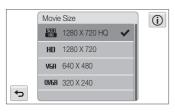

| Icon       | Description                                             |
|------------|---------------------------------------------------------|
| H0<br>1280 | 1280 X 720 HQ: Play back high-quality files on an HDTV. |
| HD         | 1280 X 720: Play back on an HDTV.                       |
| AEU        | 640 X 480: Play back on an analog TV.                   |
| OVER       | 320 X 240: Post on a web page.                          |

## Selecting image quality

Set the photo and video quality settings. Higher image quality settings will result in larger file sizes.

#### Setting the photo quality

The camera compresses and saves the photos you capture in the JPEG format.

- 1 In a Shooting mode, touch MENU → Quality.
- 2 Touch the desired option.

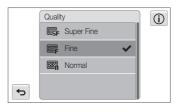

| Icon | Description                                       |
|------|---------------------------------------------------|
| ESF  | Super Fine: Capture photos in super high quality. |
|      | Fine: Capture photos in high quality.             |
| ®'n  | Normal: Capture photos in normal quality.         |

#### Setting the video quality

The camera compresses and saves the videos you record in the MP4  $\left(\text{H}.264\right)$  format.

- 1 In a Shooting mode, touch  $\longrightarrow$  Frame Rate.
- 2 Touch the desired option.
  - As the frame rate increases, action appears more natural, but the file size also increases.

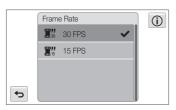

|    | Description                          |
|----|--------------------------------------|
| 30 | 30 FPS: Record 30 frames per second. |
| 15 | 15 FPS: Record 15 frames per second. |

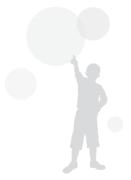

# **Shooting in the dark**

Learn how to capture photos at night or in low light conditions.

#### Preventing red-eye

If the flash fires when you capture a photo of a person in the dark, a red glow may appear in the person's eyes. To prevent this, select **Red-eye** or **Red-eye Fix**. Refer to flash options in "Using the flash."

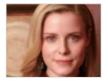

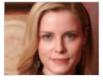

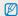

This option is available in Program, Beauty Shot, and Night Shot modes.

## Using the flash

Use the flash when you capture photos in the dark or when you need more light in your photos.

- 1 In a Shooting mode, touch  $\longrightarrow$  Flash.
- 2 Touch the desired option.

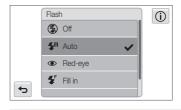

|  |                        | Description                                                                                                |
|--|------------------------|----------------------------------------------------------------------------------------------------|
|  | <b>③</b>               | The flash will not fire. The camera will display the shake warning (() when you are shooting in low light. |
|  | <b>\$</b> <sup>⊕</sup> | <b>Auto</b> : The flash will fire automatically when the subject or background is dark.                    |

| Icon                  | Description                                                                                                    |
|-----------------------|----------------------------------------------------------------------------------------------------|
| •                     | Red-eye: The flash will fire twice when the subject or background is dark to reduce the red-eye effect. There is an interval between the 2 bursts of the flash. Do not move until the flash fires a second time.                                                                                                |
| <b>Ş</b> <sup>F</sup> | Fill in: The flash always fires. The camera automatically adjusts the flash's intensity.                                                                                                    |
| <b>4</b> s            | Slow Sync: The flash fires and the shutter stays open longer. This option is recommended when you want to capture ambient light to reveal more details in the background. Use a tripod to prevent your photos from blurring. The camera will display the shake warning (**) when you are shooting in low light. |
| હ                     | Red-eye Fix: The flash fires twice when the subject or background is dark, and then the camera corrects red-eyes through its advanced software analysis. There is an interval between the 2 bursts of the flash. Do not move until the flash fires a second time.                                               |

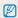

- Flash options are not available if you set Burst options or select Self-Portrait or Blink Detection.
- Make sure that your subjects are within the recommended distance from the flash. (p. 132)
- If light from the flash is reflected or there is a substantial amount of dust in the air, tiny spots may appear in your photo.

## Adjusting the ISO sensitivity

The ISO sensitivity is the measure of a film's sensitivity to light as defined by the International Organization for Standardization (ISO). The higher ISO sensitivity you select, the more sensitive to light your camera becomes. With a higher ISO sensitivity, you can get a better photo without using the flash.

- 1 In a Shooting mode, touch  $\longrightarrow$  ISO.
- 2 Select an option, and then touch **OK**.
  - Select the to have the camera select an appropriate ISO sensitivity automatically based on the brightness of the subject and lighting.

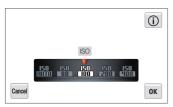

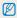

Higher ISO sensitivities may result in more image noise.

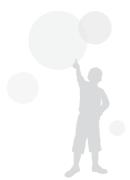

# Changing the camera's focus

Learn how to adjust the camera's focus to suit the subject and the shooting conditions.

## Using macro

Use macro to capture close-up photos of subjects, such as flowers or insects.

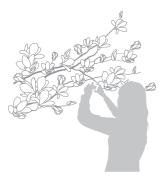

- $\mathbb{Z}$
- · Try to hold the camera firmly to prevent blurry photos.
- Turn off the flash if the distance to the subject is less than 16 in (40 cm).

- 1 In a Shooting mode, touch MENU → Focus.
- 7 Touch Macro to select it.

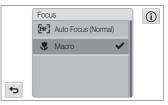

|  | Icon | Description                                                                                                    |
|--|------|----------------------------------------------------------------------------------------------------|
|  | [AF] | <b>Auto Focus (Normal):</b> Focus on a subject farther than 32 in (80 cm) from the camera. Farther than 59 in. (150 cm) when using the zoom. |
|  |      | Macro: Manually focus on a subject that is 2-32 in (5-80 cm) from the camera (39-59 in [100-150 cm] when you use the zoom).                  |

#### Using smart touch focus

Smart Touch AF allows you to track and auto focus on your subject, even when you are moving.

- 1 In a Shooting mode, touch  $\longrightarrow$  Focus Area.
- 7 Touch Smart Touch AF to select it.
- 3 Touch the subject you want to track in the touch area.
  - The focus frame appears on the subject and moves along with the subject when moving the camera.

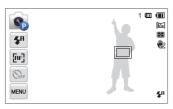

- A double white frame means that your camera is tracking the subject.
- When you half-press [Shutter], the green frame means that your subject is in focus.
- 4 Press [Shutter] to capture the photo.

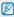

- If you do not touch any area on the screen, the focus frame will appear in the center of the screen.
- . Tracking a subject may fail when:
  - the subject is too small
  - the subject moves excessively
  - the subject is backlit or you are shooting in a dark place
  - colors or patterns on the subject and the background are the same
- the camera shakes excessively
- When tracking a subject fails, the focus frame will appear as a white single-line frame (
  ).
- If the camera fails to track the subject, you must reselect the subject to track.
- If the camera fails to focus, the focus frame will change to a red single-line frame (
  ).
- If you use this function, you cannot set Self Timer options, Face Detection options, and Smart Filter options.

## Adjusting the focus area

You can get clearer photos by selecting an appropriate focus area according to your subject's location in the scene.

- 1 In a Shooting mode, touch  $\longrightarrow$  Focus Area.
- 2 Touch the desired option.

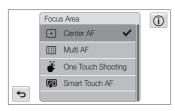

| Icon     | Description                                                                                                    |
|----------|----------------------------------------------------------------------------------------------------|
| +        | <b>Center AF</b> : Focus on the center of the frame (suitable when subjects are located at or near the center). |
| :::      | Multi AF: Focus on one or more of 9 possible areas.                                                             |
| <b>₽</b> | One Touch Shooting: Focus on the subject and capture a photo by touching the image on the screen. (p. 43)       |
|          | Smart Touch AF: Focus on and track the subject that you touch on the screen. (p. 66)                            |

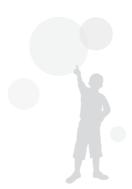

# **Using face detection**

If you use Face Detection options, your camera can automatically detect a human face. When you focus on a human face, the camera adjusts the exposure automatically. Use **Blink Detection** to detect closed eyes or **Smile Shot** to capture a smilling face. You can also use **Smart Face Recognition** to register faces and prioritize the focus on them.

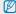

- . The camera automatically tracks the registered face.
- · Face Detection may not be effective when:
  - the subject is far from the camera (The focus frame will appear orange for Smile Shot and Blink Detection.)
- it is too bright or too dark
- the subject is not facing the camera
- the subject is wearing sunglasses or a mask
- the subject's facial expression changes drastically
- the subject is backlit or the lighting conditions are unstable
- Face Detection is not available when you set Smart Filter effects, Image Adjustment options, or Smart Touch AF.
- Depending on the shooting options, available Face Detection options may differ.
- Depending on the Face Detection options you selected, the timer function may not be available or available timer options may differ.
- When you set Face Detection options, some Burst options are not available.
- When you capture photos of detected faces, they will be registered in the face list
- You can view registered faces in order of priority in Playback mode.
   (p. 87) Even though faces are registered successfully, they may not be classified in Playback mode.
- A face detected in Shooting mode may not appear in the face list or Smart Album.
- If the Face Detection is selected, the AF area changes to Multi AF.

#### **Detecting faces**

Your camera automatically detects up to 10 human faces in one scene.

- 1 In a Shooting mode, touch  $\longrightarrow$  Face Detection.
- 2 Touch Normal to select it.

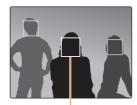

The focus frame appears in white for the nearest face or a face in the center and in gray for other faces

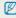

- The closer you are to the subjects, the quicker your camera will detect faces.
- To focus on a subject in a gray focus frame, touch the face in the frame.
- The detected faces may not be registered if you set Burst options such as Continuous, Motion Capture, or AEB.

## Capturing a self portrait shot

Capture photos of yourself. The focus distance will be set to close-up and your camera will emit a beep.

- 1 In a Shooting mode, touch  $\longrightarrow$  Face Detection.
- 7 Touch Self-Portrait to select it.
- 3 When you hear a quick beep, press [Shutter].

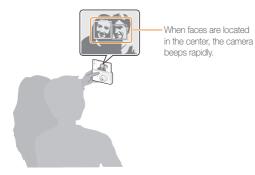

If you turn **Volume** off in the sound settings, the camera will not emit a beep. (p. 113)

## Capturing a smile shot

The camera automatically releases the shutter when it detects a smiling face.

- 1 In a Shooting mode, touch  $\longrightarrow$  Face Detection.
- 7 Touch Smile Shot to select it.
- 3 Compose your shot.
  - The camera automatically releases the shutter when it detects a smilling face.

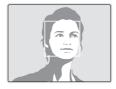

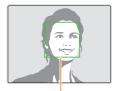

When your subject smiles broadly, your camera can detect the smile more easily.

## Detecting eye blinking

If your camera detects closed eyes, it will automatically capture 2 photos in succession.

- 1 In a Shooting mode, touch  $\longrightarrow$  Face Detection.
- 2 Touch Blink Detection to select it.

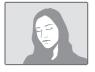

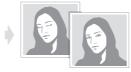

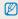

- Hold your camera still while "Capturing" is displayed on the screen.
- If Blink Detection fails, the "Picture taken with eyes closed." message appears. Capture another photo.

## Using Smart Face Recognition

The camera automatically registers faces that you frequently photograph. The Smart Face Recognition feature will automatically prioritize the focus on those faces and on favorite faces. The Smart Face Recognition feature is available only when you use a memory card.

- 1 In a Shooting mode, touch  $\longrightarrow$  Face Detection.
- 2 Touch Smart Face Recognition to select it.

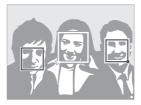

- —: Faces that you have registered as favorites.

   (To register faces as favorites, refer to page 71.)
- —: Faces that the camera has automatically registered.

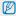

- The camera may recognize and register faces incorrectly depending on lighting conditions, drastic changes in the subject's pose or face, and whether or not the subject is wearing glasses.
- The camera can automatically register up to 14 faces. If the camera recognizes a new face when 14 faces have already been registered, it will replace the lowest priority face with the new one.
- . The camera can detect up to 5 favorite faces in one scene.

# Registering faces as your favorites (My Star)

You can register your favorite faces to prioritize the focus and exposure on those faces. This feature is available only when you use a memory card.

- 1 In a Shooting mode, touch MENU → Smart FR Edit.
- 2 Touch My Star to select it.
- 3 Align your subject's face with the oval guideline, and then press [Shutter] to register the face.

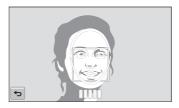

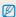

- · Capture photos of one person at a time when registering faces.
- Capture 5 photos the subject's face for best results: one each from the front, left, right, above, and below.
- When capturing photos from the left, right, above, and below, instruct the subject not to turn his or her face more than 30 degrees.
- You can register a face even if you capture only one photo of the subject's face.

- 4 Touch **b** when the face list appears.
  - Your favorite faces are indicated with a \* on the face list.

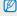

- · You can register up to 6 favorite faces.
- . The flash will not fire when you register a favorite face.
- . If you register the same face twice, you can delete one of the faces in the face list.

#### Viewing your favorite faces

- 1 In a Shooting mode, touch MENU → Smart FR Edit.
- 7 Touch Face List to select it.
  - · You cannot select Face List if there is no face registered.

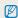

- To change the ranking of your favorite faces, touch \$\frac{1}{23}\$. (p. 87)
  To delete a favorite face, touch \$\frac{1}{26}\$.

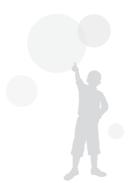

# Adjusting brightness and color

Learn how to adjust the brightness and color for better image quality.

### Adjusting the exposure manually (EV)

Depending on the intensity of the ambient light, your photos may be too bright or dark. In these cases, you can adjust the exposure to get a better photo.

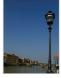

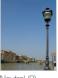

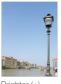

Darker (-)

Neutral (0)

Brighter (+)

- 1 In a Shooting mode, touch  $\longrightarrow$  **EV**.
- 2 Select the desired exposure value by moving the slide bar or using left and right +/- icons, and then touch **OK**.
  - · The photo will be brighter as exposure increases.
  - When you adjust the exposure value, the EV icon will appear as shown below.

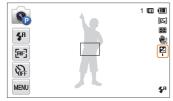

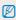

- Once you adjust the exposure, the setting will be stored automatically. You may need to change the exposure value later to avoid overexposure or underexposure.
- If you cannot decide on an appropriate exposure, select AEB (Auto Exposure Bracket). The camera will capture 3 consecutive photos, each with a different exposure: normal, underexposed, and overexposed. (p. 77)

### Compensating for backlighting (ACB)

When the light source is behind your subject or there is high contrast between your subject and the background, your subject is likely to appear dark in the photo. If this occurs, set the Auto Contrast Balance (ACB) option.

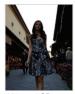

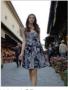

Without ACB

With ACB

- 1 In a Shooting mode, touch MENU
- 2 Touch ACB, and then touch On or Off.

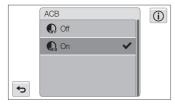

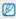

- The ACB feature is always on in Smart Auto, Scene (Beach&Snow) modes.
- The ACB feature is not available when you set Continuous, Motion Capture, or AEB options.

### Changing the metering option

The metering mode refers to the way in which a camera measures the quantity of light. The brightness and lighting of your photos will vary depending on the metering mode you select.

- 1 In a Shooting mode, touch  $\longrightarrow$  Metering.
- 2 Touch the desired Metering option.

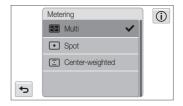

|          | Description                                                                                                    | Selecting a light source (White balance                                                                                                    |
|----------|----------------------------------------------------------------------------------------------------|----------------------------------------------------------------------------------------------------|
| ₩.       | Multi:     Your camera divides the frame into several areas, and then measures the light intensity of each area.     Suitable for general photos.                                                                       | The color of your photo depends on the type and quality light source. If you want the color of your photo to be reselect a white balance setting that is appropriate for the conditions, such as Auto WB, Daylight, Cloudy, or Tungs |
| •        | Spot:  Your camera measures only the light intensity of the very center of the frame.  If a subject is not in the center of the frame, your photo may be improperly exposed.  Suitable for a subject with backlighting. |                                                                                                    |
| <b>①</b> | Center-weighted: Your camera averages the meter reading of the entire frame with emphasis placed on the center. Suitable for photos with subjects in the center of the frame.                                           | ■ Auto WB   Daylight                                                                                                    |

Cloudy

- 1 In a Shooting mode, touch  $\longrightarrow$  White Balance.
- 2 Select an option, and then touch **OK**.

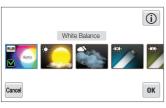

| Icon       | Description                                                                          |
|------------|--------------------------------------------------------------------------------------|
| ншв        | Auto WB: Automatically set the White Balance based on the lighting conditions.       |
| •          | Daylight: For outdoor photos on a sunny day.                                         |
| <b>a</b> > | Cloudy: For outdoor photos on a cloudy day or in shadows.                            |
| 1          | Fluorescent_H: For shooting under a daylight fluorescent or 3-way fluorescent light. |
| 1          | Fluorescent_L: For shooting under white fluorescent light.                           |
| :•         | Tungsten: For shooting indoor photos under incandescent bulbs or halogen lamps.      |
|            | Custom Set: Use White Balance settings that you defined.                             |

#### Defining your own White Balance

You can customize the White Balance by capturing a photo of a white surface, such as a piece of paper, under the lighting conditions in which you intend to capture a photo. The White Balance feature will help your camera reproduce the colors that are in the scene accurately in your photo.

- 1 In a Shooting mode, touch  $\longrightarrow$  White Balance.
- 2 Touch Custom Set to select it.
- 3 Aim the lens at a piece of white paper, and then press [Shutter].

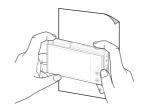

# **Using burst modes**

It can be difficult to capture photos of fast-moving subjects or capture natural facial expressions and gestures of your subjects in photos. In these cases, select one of the burst modes to capture multiple photos rapidly.

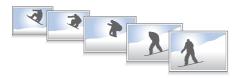

- 1 In a Shooting mode, touch  $\longrightarrow$  **Drive**.
- 2 Touch the desired burst option.

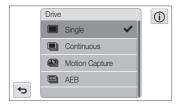

| Icon | Description                                                                                                    |
|------|----------------------------------------------------------------------------------------------------|
|      | Single: Capture a single photo.                                                                                                    |
|      | Continuous: While you are pressing [Shutter], the camera continuously captures photos. The maximum number of photos depends on the capacity of your memory card. |
|      | Motion Capture: While you are pressing [Shutter], the camera captures VGA photos (6 photos per second; maximum of 30 photos).                                    |
| AED  | AEB:     Captures 3 consecutive photos, each with a different exposure: normal, underexposed, and overexposed.     Use a tripod to prevent blurry photos.        |

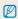

- You can use the flash, timer, ACB, and Smart Filter only when you select Single.
- When you select Motion Capture, your camera will set the resolution to VGA and set the ISO sensitivity to Auto.
- Depending on the Face Detection option you selected, some Burst options may not be available.

# Applying effects/Adjusting images

### **Applying Smart Filter effects**

Apply various filter effects to your photos and videos to create unique images.

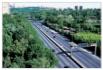

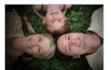

Miniature

Vignetting

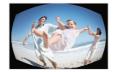

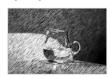

Fish-eye

Sketch

- 1 In Shooting mode, touch  $\longrightarrow$  Smart Filter.
- 2 Touch the desired smart filter option.

#### Available filters in Program mode

| Icon       | Description                                                                                                    |
|------------|----------------------------------------------------------------------------------------------------|
| OF F       | Normal: No effect.                                                                                                   |
|            | <b>Miniature</b> : Apply a tilt-shift effect to make the subject appear in miniature.                                |
|            | <b>Vignetting</b> : Apply the retro-looking colors, high contrast, and strong vignette effect of Lomo cameras.       |
|            | <b>Soft Focus</b> : Hide facial imperfections or apply dreamy effects.                                               |
| ⊞Õ         | Old Film: Apply a vintage film effect.                                                                               |
|            | Half Tone Dot: Apply a halftone effect.                                                                              |
|            | Sketch: Apply a pen sketch effect.                                                                                   |
|            | <b>Fish-eye</b> : Blacken the edges of the frame and distort objects to imitate the visual effect of a fisheye lens. |
| <b>1</b>   | Classic: Apply a black and white effect.                                                                             |
| <b>9</b> R | Retro: Apply a sepia tone effect.                                                                                    |
|            | Oil Painting: Apply an oil painting effect.                                                                          |
|            | Ink Painting: Apply an ink painting effect.                                                                          |
|            | Cartoon: Simplify an image to create a cartoon like effect.                                                          |
| +*         | Cross Filter: Make lights spread from their source just like a cross filter.                                         |

| Description                                                                                    |
|------------------------------------------------------------------------------------------------|
| <b>Zooming Shot</b> : Create a funnel effect on the focused area by blurring the surroundings. |

#### Available filters in Movie mode

| Icon        | Description                                                                                            |
|-------------|----------------------------------------------------------------------------------------------------|
| <b>₽</b>    | Normal: No effect.                                                                                     |
|             | Miniature: Apply a tilt-shift effect to make the subject appear in miniature.                          |
|             | Vignetting: Apply the retro-looking colors, high contrast, and strong vignette effect of Lomo cameras. |
|             | Half Tone Dot: Apply a halftone effect.                                                                |
|             | Sketch: Apply a pen sketch effect.                                                                     |
|             | Fish-eye: Distort close objects to imitate the visual effect of a fisheye lens.                        |
| <b>1</b>    | Classic: Apply a black and white effect.                                                               |
| <b>A</b>    | Retro: Apply a sepia tone effect.                                                                      |
| İôi         | Palette Effect 1: Create a vivid look with sharp contrast and red color.                               |
| 162         | Palette Effect 2: Make scenes clean and clear by applying a soft blue tone.                            |
| <b>İ</b> 63 | Palette Effect 3: Apply a soft brown tone.                                                             |

| Icon  | Description                                          |
|-------|------------------------------------------------------|
| İΔ̈́ч | Palette Effect 4: Create a cold and monotone effect. |

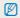

- If you select Miniature when you are recording a video, the speed of the video will increase.
- If you select Miniature when you are recording a video, the camera will not record sound.
- If you select Miniature, Vignetting, Half Tone Dot, Sketch, or Fish-eye while recording a video, the recording speed will be set to **27**% and the recording resolution will be set to less than **VGA**.
- If you set Smart Filter effects, you cannot use the Face Recognition options, ACB, Burst options, Image Adjustment options, Intelli zoom, or Smart Touch AF.
- When you select Sketch, Fish-eye, Oil Painting, Ink Painting, Cartoon, Cross Filter, Zooming Shot, the resolution will change to [5M] and below.

### Adjusting your photos

Adjust the sharpness, saturation, or contrast of your photos.

- 1 In a Shooting mode, touch  $\longrightarrow$  Image Adjust.
- 2 Select the desired correction value by touching the values on the revolver.

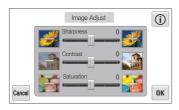

3 Touch **OK** to save your changes.

| Sharpness | Description                                                                                               |
|-----------|----------------------------------------------------------------------------------------------------|
| -         | Soften the edges on your photos (suitable for editing the photos on your computer).                       |
| +         | Sharpen the edges to improve the clarity of your photos. This may also increase the noise on your photos. |

| Contrast   | Description                        |
|------------|------------------------------------|
| -          | Decrease the color and brightness. |
| +          | Increase the color and brightness. |
|            |                                    |
| Saturation | Description                        |
| -          | Decrease the saturation.           |
| +          | Increase the saturation.           |

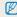

- Select 0 if you do not want to apply any effects (suitable for printing).
- · If you set adjustment functions, you cannot use Smart Filter options.

# Reducing the sound of the zoom

When you use the zoom while recording videos, the camera can record the sound of the zoom in the videos. Use the Sound Alive function to reduce the zoom noise.

- 1 In a Video Shooting mode, touch  $\longrightarrow$  Voice.
- 2 Touch the desired option.

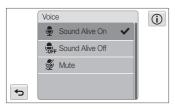

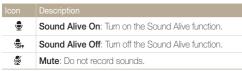

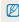

- Do not block the microphone when you use the Sound Alive function.
- $\bullet\,$  Recordings made with Sound Alive may differ from actual sounds.

# Available shooting options by shooting mode

For details about shooting options, refer to "Shooting options".

|                 | Smart<br>Auto | 3D Photo | Live<br>Panorama | Scene | Night<br>Shot | Close-up<br>Shot | Timer<br>Shot | Touch<br>Shot | DUAL IS | Program | Movie | Smart<br>Movie | Pose<br>Guide |
|-----------------|---------------|----------|------------------|-------|---------------|------------------|---------------|---------------|---------|---------|-------|----------------|---------------|
| Resolution      | 0             | Δ        | Δ                | 0     | 0             | 0                | 0             | 0             | 0       | 0       | 0     | 0              | 0             |
| Quality         | -             | -        | -                | 0     | 0             | 0                | 0             | 0             | 0       | 0       | 0     | 0              | 0             |
| Timer           | Δ             | Δ        | -                | 0     | 0             | 0                | 0             | -             | 0       | 0       | Δ     | Δ              | 0             |
| Flash           | Δ             | Δ        | -                | Δ     | Δ             | -                | Δ             | Δ             | -       | 0       | -     | -              | Δ             |
| ISO sensitivity | -             | -        | -                | -     | -             | -                | -             | -             | -       | 0       | -     | -              | -             |
| Macro           | Δ             | -        | -                | Δ     | -             | Δ                | -             | -             | -       | 0       | 0     | Δ              | -             |
| Focus area      | -             | -        | -                | -     | -             | -                | -             | -             | -       | 0       | -     | -              | -             |
| Face detection  | Δ             | -        | -                | Δ     | -             | -                | -             | -             | -       | 0       | -     | -              | -             |
| EV              | -             | -        | -                | -     | -             | -                | -             | -             | -       | 0       | 0     | -              | -             |
| ACB             | Δ             | -        | -                | Δ     | -             | -                | -             | -             | -       | 0       | -     | -              | -             |
| Metering        | -             | -        | -                | -     | -             | -                | -             | -             | -       | 0       | 0     | -              | -             |
| White balance   | -             | -        | -                | -     | -             | -                | -             | -             | -       | 0       | 0     | -              | -             |
| Drive           | -             | -        | -                | -     | -             | -                | -             | -             | -       | 0       | -     | -              | -             |
| Smart filter    | -             | -        | -                | -     | -             | -                | -             | -             | -       | 0       | 0     | -              | -             |
| Image adjust    | -             | -        | -                | -     | -             | -                | -             | -             | -       | 0       | -     | -              | -             |
| Sound Alive     | -             | -        | -                | -     | -             | -                | -             | -             | -       | -       | 0     | 0              | -             |
| Digital zoom    | -             | -        | -                | Δ     | -             | -                | 0             | -             | -       | 0       | -     | -              | -             |
| Intelli zoom    | Δ             | -        | -                | Δ     | -             | -                | -             | -             | -       | Δ       | -     | -              | -             |
| OIS             | 0             | 0        | -                | 0     | 0             | 0                | 0             | 0             | 0       | 0       | 0     | 0              | 0             |

 $<sup>\</sup>Delta$ : In these modes, some options are limited or a certain option is set by default.

O: The option is available in this mode.

|                 | Auto<br>Zoom<br>Shot | Self<br>Shot | Intelligent<br>Portrait | Picture<br>in<br>Picture | Beauty<br>Shot | Background<br>Blur | Magic<br>Frame | My<br>Magic<br>Frame | Funny<br>Face | Photo<br>Filter | Movie<br>Filter | Vignetting (photo) | Vignetting<br>(movie) |
|-----------------|----------------------|--------------|-------------------------|--------------------------|----------------|--------------------|----------------|----------------------|---------------|-----------------|-----------------|--------------------|-----------------------|
| Resolution      | 0                    | 0            | 0                       | Δ                        | 0              | Δ                  | $\triangle$    | Δ                    | 0             | Δ               | Δ               | 0                  | 0                     |
| Quality         | 0                    | 0            | 0                       | 0                        | 0              | 0                  | 0              | 0                    | 0             | 0               | -               | 0                  | -                     |
| Timer           | Δ                    | Δ            | Δ                       | Δ                        | Δ              | Δ                  | $\triangle$    | Δ                    | 0             | 0               | Δ               | 0                  | Δ                     |
| Flash           | Δ                    | Δ            | Δ                       | Δ                        | Δ              | -                  | $\triangle$    | Δ                    | Δ             | Δ               | -               | Δ                  | -                     |
| ISO sensitivity | -                    | -            | -                       | -                        | -              | -                  | -              | -                    | -             | -               | -               | -                  | -                     |
| Macro           | -                    | -            | -                       | -                        | Δ              | -                  | -              | -                    | -             | -               | -               | -                  | -                     |
| Focus area      | -                    | -            | -                       | -                        | -              | -                  | -              | -                    | -             | -               | -               | -                  | -                     |
| Face detection  | Δ                    | -            | 0                       | -                        | Δ              | -                  | -              | -                    | 0             | -               | -               | -                  | -                     |
| EV              | -                    | -            | -                       | -                        | -              | -                  | -              | -                    | -             | -               | -               | -                  | -                     |
| ACB             | -                    | -            | -                       | -                        | -              | -                  | -              | -                    | -             | -               | -               | -                  | -                     |
| Metering        | -                    | -            | -                       | -                        | -              | -                  | -              | -                    | -             | -               | -               | -                  | -                     |
| White balance   | -                    | -            | -                       | -                        | -              | -                  | -              | -                    | -             | -               | -               | -                  | -                     |
| Drive           | -                    | -            | -                       | -                        | -              | -                  | -              | -                    | -             | -               | -               | -                  | -                     |
| Smart filter    | -                    | -            | -                       | -                        | -              | -                  | -              | -                    | -             | 0               | 0               | -                  | -                     |
| Image adjust    | -                    | -            | -                       | -                        | -              | -                  | -              | -                    | -             | -               | -               | -                  | -                     |
| Sound Alive     | -                    | -            | -                       | -                        | -              | -                  | -              | -                    | -             | -               | Δ               | -                  | 0                     |
| Digital zoom    | -                    | -            | -                       | -                        | -              | -                  | -              | -                    | -             | -               | -               | -                  | -                     |
| Intelli zoom    | -                    | -            | -                       | -                        | -              | -                  | -              | -                    | -             | -               | -               | -                  | -                     |
| OIS             | 0                    | 0            | 0                       | 0                        | 0              | -                  | -              | -                    | 0             | 0               | 0               | 0                  | 0                     |

 $<sup>\</sup>Delta$  : In these modes, some options are limited or a certain option is set by default.

O: The option is available in this mode.

# Playback/Editing

Learn how to play back photos, videos, or voice memos and edit photos or videos.

Also, learn how to connect your camera to your computer, photo printer, TV, HDTV, or 3D TV.

| Viewing photos or videos in           |     |
|---------------------------------------|-----|
| Playback mode                         | 85  |
| Starting Playback mode                | 85  |
| Viewing photos                        | 91  |
| Playing a video                       | 93  |
| Editing a photo                       | 95  |
| Resizing photos                       | 95  |
| Rotating a photo                      | 95  |
| Applying Smart Filter effects         | 96  |
| Adjusting your photos                 | 96  |
| Making Storyboard                     | 98  |
| Creating a print order (DPOF)         | 99  |
| Viewing files on a TV, HDTV, or 3D TV | 100 |

| Transferring files to your Windows          |     |
|---------------------------------------------|-----|
| computer                                    | 103 |
| Transferring files with Intelli-studio      | 104 |
| Transferring files by connecting the camera |     |
| as a removable disk                         | 106 |
| Disconnecting the camera                    |     |
| (for Windows XP)                            | 107 |
| Transferring files to your Mac computer     | 108 |
| Printing photos with a PictBridge photo     |     |
| printer                                     | 109 |

# Viewing photos or videos in Playback mode

Learn how to play back photos, videos, and how to manage files.

### Starting Playback mode

View photos or play videos stored in your camera.

#### 1 Press [Playback].

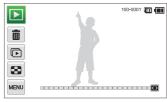

- · The most recent file will be displayed.
- If the camera is off, it will turn on and display the most recent file.

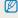

To view files by category, touch an on the Home screen. (p. 88)

2 Drag the image left or right to move to another file.

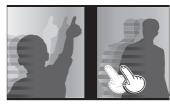

- To skip files quickly, tilt the camera in the direction you want to flip files. (p. 86)
- You can also touch and hold the left end or right end of the screen to skip files quickly.
- You can also drag the slider left or right to move to the previous or next file.

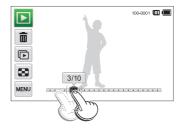

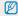

- . If you want to view files stored in the internal memory, remove your memory card.
- . You may not be able to edit or play back files that were captured with other cameras, due to unsupported sizes or codecs. Use a computer or another device to edit or play back these files.

#### Viewing files with motion recognition

You can view files by tilting the camera in Playback mode.

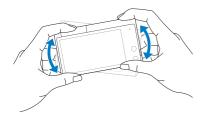

· Motion recognition may not work well if you hold the camera with the screen parallel to the ground.

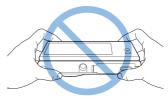

- When you rotate the camera 90° or 180° while you view a photo, the camera will automatically change the orientation of the displayed photo. (p. 116)
- To activate motion recognition, touch the MENU → Gesture View  $\rightarrow$  On.

#### Display in Playback mode

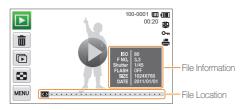

| Icon     | Description                      |
|----------|----------------------------------|
| 0        | Play videos (p. 93)              |
| 100-0001 | Folder name – File name          |
| 00:20    | Video length                     |
| <b>3</b> | 3D Playback File                 |
| Оп       | Protected file                   |
|          | Print order has been set (DPOF)  |
|          | Delete files (p. 90)             |
| (F)      | Play a slide show (p. 92)        |
| 8        | View files as thumbnails (p. 89) |

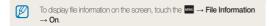

#### Ranking your favorite faces

You can rank your favorite faces or delete them. The favorite face feature is available only when you insert a memory card into the camera.

- 1 In Playback mode, touch  $\longrightarrow$  Face List.
  - In Thumbnail view or Smart album, touch MENU → Face List.

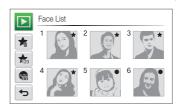

2 To change the rank of a face, touch <sup>↑</sup>/<sub>123</sub> → Yes, and then drag the face to a new location.

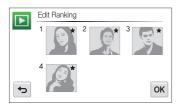

- 3 Touch **OK** to save your changes.
  - To delete a face from the list, touch in, touch the face, and then touch OK.

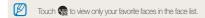

#### Viewing files in Smart album as thumbnails

View files by category, such as date, face, or file type.

- On the Home screen, touch
- 2 Touch ALL → a category option.

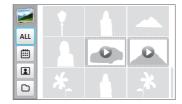

| Icon     | Description                                        |
|----------|----------------------------------------------------|
| ALL      | View all files.                                    |
| <b>=</b> | View files by the date they were saved.            |
| 1        | View files by recognized faces and favorite faces. |
|          | View files by file type.                           |

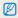

- It may take some time for the camera to open Smart album, change the category, or reorganize files.
- . If you delete a category, all files in the category will be deleted.

#### Viewing files with the page flip effect

You can flip through files by dragging or flicking your finger across the screen. You can also run a slide show with the flip page effect by touching the slide show icon on the left side.

- 1 On the Home screen, touch ...
- 2 Touch a theme (Travel, Wedding, or Party).
- 3 Drag images to the left or right to move to the previous or next file.

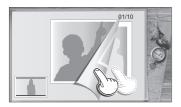

| Icon | Description                                                                                                    |
|------|----------------------------------------------------------------------------------------------------|
| P    | Play a slide show.  Touch the screen to pause the slide show and adjust the volume or mute the sound.  Touch to stop the slide show. |
| Ð    | Return to the theme selection screen.                                                                                                |

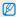

You can view only photos when you use the page flip effect.

#### Viewing files as thumbnails

Scan thumbnails of files.

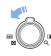

In Playback mode, rotate [Zoom] to the left to view thumbnails (9 at a time). Rotate [Zoom] to the left once or twice more to display more thumbnails (16 or 36 at a time). Rotate [Zoom] to the right to return to the previous view.

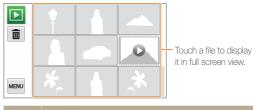

| Icon | Description  |
|------|--------------|
| â    | Delete files |
| 0    | Video file   |

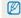

Drag the screen up or down to move to the previous or next page of thumbnails.

#### Protecting files

Protect your files to prevent accidental deletion.

- 1 In Playback mode, locate the file you want to protect, and then touch ...
- 2 Touch **Protect**, and then touch **On**.

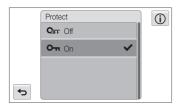

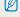

You cannot delete or rotate a protected file.

#### Deleting files

Select files to delete in Playback mode.

#### Deleting a single file

You can select one file, and then delete it.

- 1 In Playback mode, locate the file you want to delete, and then touch 亩.
- 2 When the pop-up message appears, touch **Yes**.

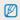

You can also delete a file by touching  $\longrightarrow$  **Delete**  $\longrightarrow$  **Delete**  $\longrightarrow$  **Yes**.

#### Deleting multiple files

You can select multiple files, and then delete them at once.

- 1 In Thumbnail view, touch **m**.
- 2 Select the files you want to delete, and then touch 🚡.
- 3 When the pop-up message appears, touch Yes.

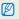

When you sort files by category, deleting a category will delete all files in that category.

#### Deleting all files

You can select all files, and then delete them at once.

- 1 In Playback mode, touch MENU → Delete.
  - In Thumbnail view or Smart album, touch → Delete.
- 2 Touch Delete All.
- 3 When the pop-up message appears, touch Yes.

#### Copying files to a memory card

Copy files from the internal memory to a memory card.

- 1 In Playback mode, touch MENU
  - In Thumbnail view or Smart album, touch Man → Copy to Card.
- 2 Touch Copy to Card.
- 3 When the pop-up message appears, touch Yes.

### Viewing photos

Enlarge part of a photo or view photos as a slide show.

#### Enlarging a photo

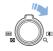

In Playback mode, rotate [**Zoom**] to the right to enlarge a portion of the photo. Rotate [**Zoom**] to the left to zoom out.

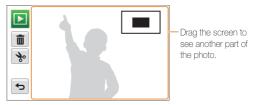

| Icon       | Description                                             |
|------------|---------------------------------------------------------|
|            | Delete the file.                                        |
| <b>≯</b> ∘ | Crop the photo (the camera will save it as a new file). |
| Ð          | Return to the original view.                            |

#### Viewing panoramic photos

View photos captured in Live Panorama mode.

- 1 In Playback mode, drag the image left or right to move to a desired panoramic photo.
  - · The entire panoramic photo appears on the screen.

#### 2 Touch ▶.

- The camera automatically scrolls through the photo horizontally or vertically, depending on the direction you moved when capturing the photo. The camera then switches to Playback mode.
- While playing back a panoramic photo, touch II to pause or touch be to resume.
- When playback of a panoramic photo pauses, drag the image to move the photo horizontally or vertically, depending on the direction you moved when capturing the photo.
- 3 Touch to return to Playback mode.

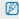

- The camera automatically scrolls through the panoramic photo only when the longest edge of the photo is two or more times longer than the shortest edge.
- On your camera's display, a photo captured in 3D Panorama mode appears as a 2D panoramic photo. To see the 3D effect, connect your camera to a 3D TV or 3D monitor. (p. 102)

#### Playing a slide show

Apply effects and audio to a slide show of your photos. The slide show function does not work for videos.

1 On the Home screen, touch w.

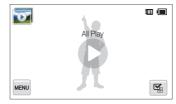

- 2 Touch on the bottom right of the screen. A screen with thumbnails appears.
- 3 Select the photos you want to include in your slide show.
  - Touch 🖫 to select all.
  - Touch 

     -- to cancel your selections.
  - · You cannot select video files.
  - · You can select up to 2,000 files.
- 4 Touch OK.
- 5 Touch , and then set a slide show effect.
- 6 Repeat Step 5 for each effect you want want to set.

\* Default

|       | Description                                                                                                    |
|-------|----------------------------------------------------------------------------------------------------|
|       | Play Mode: Set whether or not to repeat the slide show. (One Play*, Repeat)                                                                                                    |
| 1.    | Interval:  • Set the interval between photos. (1 sec*, 3 sec, 5 sec, 10 sec)  • You must set the Effect option to he to set the Interval option.                                                                |
| 79    | Music: Set background audio.                                                                                                    |
| ( ALM | Effect: Set a scene change effect between photos. (Off, Calm*, Shine, Relax, Lively, Sweet) Select that to cancel effects. When you use the Effect option, the interval between photos will be set to 1 second. |

#### 7 Touch ( to start the slide show.

- · Touch the screen to pause the slide show.
- Touch ◀) to adjust the volume.
- Touch 

  to stop the slide show.

### Playing a video

In Playback mode, you can view a video, and then capture or trim parts of the playing video. You can save the captured or trimmed segments as new files.

- 1 In Playback mode, locate a video, and then touch .
- 2 View the video.

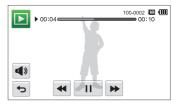

| Icon            | Description                          |
|-----------------|--------------------------------------|
| 44              | Scan backward.                       |
| 11/▶            | Pause or resume playback.            |
| <b>&gt;&gt;</b> | Scan forward.                        |
| <b>4</b> )      | Adjust the volume or mute the sound. |
| 5               | Return to Playback mode.             |

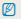

When playing a movie, the fast-forward/rewind/pause features can be used after 2 seconds.

#### Trimming a video

- 1 While viewing a video, touch | at the point where you want the trimming to begin.
- 2 Touch  $\Rightarrow \rightarrow \triangleright$ .
- 3 Touch II at the point where you want the trimming to end.
  - You can also adjust the scene to be cropped by dragging the handles that appear on the progress bar.

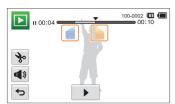

- 4 Touch 🗞.
- 5 When the pop-up message appears, touch Yes.

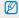

- The original video should be at least 10 seconds long.
- The camera will save the edited video as a new file.

#### Capturing an image from video

- 1 While viewing a video, touch II at the point where you want to capture an image.
- 2 Touch 📭 in the bottom right of the screen.
- 3 When the pop-up message appears, touch **Yes**.

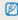

- The resolution of the captured image will be the same as the original video.
- · The captured image is saved as a new file.

# **Editing a photo**

Learn how to edit photos.

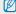

- . The camera will save edited photos as new files.
- When editing a photo, the photo can be resized only into a size smaller than the original. Photos that you rotate or resize manually are not automatically converted to a lower resolution.

### Resizing photos

Change the size of a photo and save it as a new file. You can also select a photo to be displayed when the camera turns on.

- 1 In Playback mode, locate a photo, and then touch MENU.
- 7 Touch Resize, and then select a size option.
  - Select Start Image to save the photo as a start image. (p. 113)

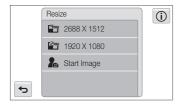

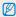

Available resize options differ depending on the original size of the photo.

### Rotating a photo

- In Playback mode, locate a photo, and then touch MENU.
- 2 Touch Rotate, and then select a rotate option.

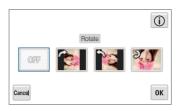

3 Touch OK to save.

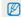

The camera will overwrite the original file.

### Applying Smart Filter effects

Apply special effects to your photos.

- 1 On the Home screen, touch ...
  - · The most recent file will be displayed.
- 2 Touch  $\implies$  a photo.
- 4 Select a filter, and then touch **OK**.
  - · To see available filter options, refer to page 78.

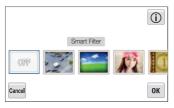

5 Touch 🖺 to save your changes.

### Adjusting your photos

Learn how to adjust the brightness, contrast, or saturation and how to correct the red-eye effect. If the center of a photo is dark, you can adjust it to be brighter. The camera will save an edited photo as a new file, but may convert it to a lower resolution.

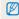

- You can adjust brightness, contrast, and saturation and apply Smart Filter effects at the same time.
- You cannot apply the ACB, Face Retouch, and Red-eye Fix effects at the same time.

#### Adjusting brightness, contrast, or saturation

- - · The most recent file will be displayed.
- 2 Touch  $\blacksquare \rightarrow$  a photo.
- 3 Select an adjusting option.

| Icon | Description |
|------|-------------|
|      | Brightness  |
|      | Contrast    |
| Ш    | Saturation  |

4 Drag the sliders or touch the sample photos to adjust the option.

5 Touch OK.

6 Touch 🛗 to save your changes.

#### Adjusting dark subjects (ACB)

- 1 On the Home screen, touch .
  - The most recent file will be displayed.
- 2 Touch  $\implies$  a photo.
- 3 Touch  $\rightarrow$  ACB.
- 4 Touch 🗎 to save your changes.

#### Retouching faces

- - · The most recent file will be displayed.
- 2 Touch a photo.
- 3 Touch MENU → Face Retouch.

- 4 Drag the sliders or touch the sample photos to adjust the skin tone.
  - · As the slider moves to the right, the skin tone becomes brighter.
- 5 Touch 🛗 to save your changes.

#### Removing red-eye

- 1 On the Home screen, touch .
  - · The most recent file will be displayed.
- 3 Touch  $\rightarrow$  Red-eye Fix.
- 4 Touch 🛗 to save your changes.

#### Cropping

- - · The most recent file will be displayed.
- 2 Touch  $\longrightarrow$  a photo.
- 3 Touch \(\pi\), and then select an area to drag and crop.
- 4 Touch 🖺 to save your changes.

### Rotating

- 1 On the Home screen, touch 3.
  - · The most recent file will be displayed.
- 2 Touch  $\implies$  a photo.
- 3 Touch 3, and then select a rotate option.
- 4 Touch 🛗 to save your changes.

### Making Storyboard

You can apply a frame effect onto a regular photo by using various frames and borders.

- 1 On the Home screen, touch 2.
- 2 Select up to 5 photos, and then touch OK.
  - A storyboard will be generated with boxes of the number of loaded images.

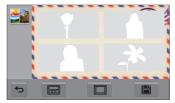

- 3 Touch , select the desired frame, and then touch **OK**.
- 4 Touch . select the desired border, and then touch **OK**.
- 5 Touch the photo within the frame to adjust its position and scale.
  - You can switch photos between frames by directly dragging them.

### 6 Save as a new image by touching \big|.

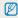

- . You can use the Cartoonizer only if the inserted memory card contains more than one image.
- · You cannot use panoramic images or video files.
- . The saved storyboard image can be viewed on the playback screen.
- . The selected image is partially displayed on the screen according to the image ratio or frame type.
- . When the ratio of the applied image is larger than the frame size, you cannot enlarge/reduce the image.
- . Saving the completed storyboard image may take some time due to the loading of the original images.

### Creating a print order (DPOF)

Select photos to print and save print options in the Digital Print Order Format (DPOF). This information is saved in the MISC folder on your memory card for convenient printing on DPOFcompatible printers.

In Playback mode, locate a photo, and then touch

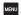

- 2 Touch DPOF.
- 3 Touch +/- to select the number of copies, and then touch **OK**

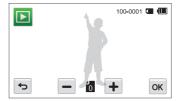

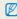

- . You can take the memory card to a print shop that supports DPOF (Digital Print Order Format) or you can print photos directly through a DPOF-compatible printer at home.
- . Photos with dimensions that are wider than the paper may be cut off on the left and right edges. Ensure that your photo dimensions are compatible with the paper you select.
- · You cannot set DPOF options for photos stored in the internal memory.

# Viewing files on a TV, HDTV, or 3D TV

Play back photos or videos by connecting your camera to a TV with the AV cable.

- 1 On the Home screen, touch .
- 2 Touch Connectivity → Video Out.
- 3 Select the appropriate video signal output for your country or region. (p. 114)
- 4 Turn off your camera and TV.
- 5 Connect your camera to your TV with the A/V cable.

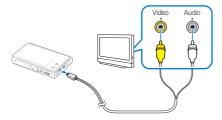

6 Turn on your TV, and then select the A/V video souce with the TV remote control.

- 7 Turn on your camera.
  - The camera automatically enters into Playback mode when you connect it to a TV.
- 8 View photos or play videos using the touch screen on your camera.

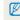

- Depending on the TV model, you may see some digital noise or part of an image may not appear.
- The camera automatically enters Playback mode when you connect it to a TV.

#### Viewing files on an HDTV

You can view high-quality and uncompressed photos or videos on an HDTV using the optional HDMI cable. HDMI (High Definition Multimedia Interface) is supported by most HDTVs.

- 1 On the Home screen, touch .
- 2 Touch Connectivity → HDMI Size.
- 3 Select an HDMI resolution. (p. 115)
- 4 Turn off your camera and HDTV.
- 5 Connect your camera to your HDTV using an optional HDMI cable.

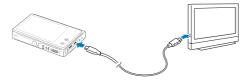

- 6 Turn on your camera and your TV.
  - If you have an Anynet+ compatible Samsung HDTV and you have turned on your camera's Anynet+ function, the HDTV turns on automatically and displays the camera screen, while the camera automatically enters Playback mode.
  - If you turn Anynet+ off, the HDTV does not turn on automatically.
- 7 View files using the touch screen on your camera. If you have Anynet+, you can use your TV's remote.

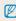

- If your HDTV supports the Anynet+(CEC) profile, turn Anynet+ on in the camera's settings menu (p.114) to control the camera and TV with the TV's remote control.
- Anynet+ lets you control all connected Samsung A/V devices with the TV remote control.
- The time it takes for the camera to connect to your HDTV may vary
  with the type of microSD or microSDHC card you use. A faster
  microSD or microSDHC card will not necessarily result in a faster
  HDMI transfer, because the main function of the card is to improve
  transfer rates during shooting.

#### Viewing files on a 3D TV

If you connect the camera with a 3D TV, you can enjoy 3D photos taken in both the 3D shooting mode and the 3D Panorama mode under the Live Panorama mode.

- 1 On the Home screen, touch .
- 2 Touch Connectivity → HDMI Size.
- 3 Select an HDMI resolution. (p. 115)
- 4 Turn off your camera and 3D TV.
- 5 Connect your camera to your 3D TV using an optional HDMI cable.

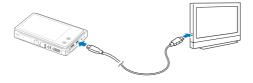

#### 6 Turn on your camera.

- If you have an Anynet+ compatible Samsung 3D TV and you have turned on your camera's Anynet+ function, the 3D TV turns on automatically and displays the camera screen, while the camera automatically enters Playback mode.
- If you turn Anynet+ off in your camera, the 3D TV does not turn on automatically.
- 7 Touch ▼ to switch to 3D TV Mode.
- 8 Turn on your TV's 3D function.
  - · Refer to your TV's user manual for more details.
- 9 View 3D photos with the touch screen on your camera or your TV's remote control.

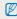

- You cannot view an MPO file in 3D effect on TVs that do not support the file format.
- Use proper 3D glasses when you view an MPO file on a 3D TV.
- If you touch the left/right button in 3D TV mode, only 3D files are displayed.
- Please do not view 3D images taken with this camera for a long time on a 3D compatible monitor. You may experience discomfort such as eyestrain, fatigue, or nausea if viewing for a long time.

# **Transferring files to your Windows computer**

Transfer files to your Windows computer, edit them with Intelli-studio, and upload them to the web.

#### Requirements

| Item               | Requirements                                                                                                    |
|--------------------|----------------------------------------------------------------------------------------------------|
| CPU                | Intel Pentium 4, 3.2 GHz or higher/<br>AMD Athlon™ FX 2.6 GHz or higher                                                                                                    |
| RAM                | Minimum 512 MB RAM (1 GB or more recommended)                                                                                                    |
| OS                 | Windows XP SP2, Windows Vista, or Windows 7 (32-bit editions)                                                                                                    |
| Hard disk capacity | 250 MB or more (1 GB and above recommended)                                                                                                    |
| Others             | CD-ROM drive  1024 X 768 pixels, 16-bit color display compatible monitor (1280 X 1024 pixels, 32-bit color display recommended)  USB 2.0 port  NVIDIA Geforce 7600GT or higher/ATI X1600 series or higher  Microsoft DirectX 9.0c or higher |

<sup>\*</sup> The programs may not work properly on 64-bit editions of Windows XP, Windows Vista, and Windows 7.

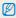

- The requirements are recommendation only. Intelli-studio may not work properly even when the computer meets the requirements, depending on the condition of your computer.
- If your computer does not meet the requirements, videos may not play correctly or it may take longer to edit videos.
- · Install DirectX 9.0c or above before you use the program.
- Your computer must be running Windows XP, Windows Vista, or Windows 7 for you to connect the camera as a removable disk. (p. 106)

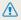

Samsung is not responsible for any damage that results from using a computer that does not meet the requirements such as a computer you have assembled yourself.

### Transferring files with Intelli-studio

Intelli-studio will start automatically when you connect the camera to your computer with the USB cable.

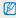

The battery will charge while the camera is connected to a computer with the USB cable.

- 1 On the Home screen, touch .
- 7 Touch Connectivity → PC Software → On.
- Turn off the camera.
- 4 Connect the camera to your computer with the USB cable.

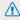

When connecting the USB cable to the camera, be sure to insert the correct USB cable connector into the camera. If the cable is reversed, it may damage your files. The manufacturer is not responsible for any loss of data.

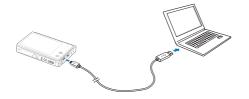

- Turn on the camera.
  - · The computer recognizes the camera automatically and Intellistudio launches automatically.

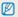

If you set the USB option to Select Mode, select Computer in the pop-up window.

- 6 Select a destination folder on your computer, and then select Yes.
  - · New files stored on the camera will automatically transfer to the selected folder
  - · If your camera has no new files, the pop-up window for saving new files will not appear.

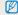

For Windows Vista and Windows 7, select Run iStudio.exe from the Auto Play window to start Intelli-studio.

#### Using Intelli-studio

Intelli-studio is a built-in program that allows you to play back and edit files. For details, select  $\mathbf{Help} \to \mathbf{Help}$  on the program toolbar.

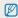

- You can update the firmware of your camera by selecting Web Support → Upgrade firmware for the connected device from the program toolbar.
- If you install Intelli-studio on your computer, the program will launch more quickly. To install the program, select Tool → Install Intelli-studio on PC.
- You cannot edit files directly on the camera. Transfer files to a folder on your computer before editing.
- · Intelli-studio supports the following formats:
  - Videos: MP4 (Video: H.264, Audio: AAC), WMV (WMV 7/8/9), AVI (MJPEG)
  - Photos: JPG, GIF, BMP, PNG, TIFF

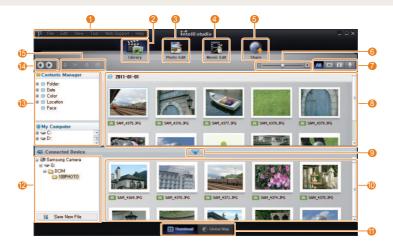

|          | Description                                                                                                 |
|----------|----------------------------------------------------------------------------------------------------|
| 0        | Open menus.                                                                                                 |
| 2        | Display files in the selected folder.                                                                       |
| 3        | Switch to the Photo edit mode.                                                                              |
| 4        | Switch to the Video edit mode.                                                                              |
| 6        | Switch to the Sharing mode. (to send files by email or upload files to websites, such as Flickr or YouTube) |
| 6        | Enlarge or reduce the thumbnails in the list.                                                               |
| 0        | Select a file type.                                                                                         |
| 8        | View files in the selected folder on your computer.                                                         |
| 9        | Show or hide files on the connected camera.                                                                 |
| 0        | View files in the selected folder on the camera.                                                            |
| 0        | View files as thumbnails or on a map.                                                                       |
| 12       | Browse folders stored on the camera.                                                                        |
| <b>B</b> | Browse folders stored on your computer.                                                                     |
| 14       | Move to the previous or next folder.                                                                        |
| <b>(</b> | Print files, view files on a map, store files in My Folder, or register faces.                              |

### Transferring files by connecting the camera as a removable disk

Connect the camera to your Windows computer as a removable disk

- 1 On the Home screen, touch .
- 2 Touch Connectivity → PC Software → Off.
- 3 Turn off the camera.
- 4 Connect the camera to your computer with the USB cable.

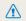

When connecting the USB cable to the camera, be sure to insert the correct USB cable connector into the camera. If the cable is reversed, it may damage your files. The manufacturer is not responsible for any loss of data.

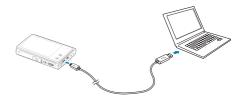

- 5 Turn on the camera.
  - · The computer recognizes the camera automatically.

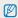

If you set the USB option to **Select Mode**, select **Computer** in the pop-up window.

- 6 On your computer, select My Computer → Removable Disk → DCIM → 100PHOTO.
- 7 Drag or save files to your computer.

### Disconnecting the camera (for Windows XP)

For Windows Vista and Windows 7, the methods for disconnecting the camera are similar.

- 1 If the status lamp on your camera is blinking, wait until it stops.
- 2 Click on the tool bar at the bottom right of your computer screen.

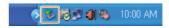

- 3 Click the pop-up message.
- 4 Click the message box indicating safely removed.
- 5 Remove the USB cable.

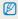

The camera may not disconnect safely while Intelli-studio is running. End the program before disconnecting the camera.

# Transferring files to your Mac computer

When you connect the camera to a Macintosh computer, the computer will automatically recognize the device. You can transfer files directly from the camera to the computer without installing any programs.

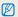

Mac OS 10.4 or later is supported.

1 Connect your camera to a Macintosh computer with the USB cable.

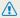

When connecting the USB cable to the camera, be sure to insert the correct USB cable connector into the camera. If the cable is reversed, it may damage your files. The manufacturer is not responsible for any loss of data.

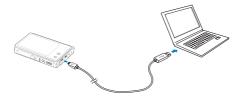

- 7 Turn on the camera.
  - The computer recognizes the camera automatically and displays a removable disk icon.

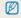

If you set the USB option to **Select Mode**, select **Computer** in the pop-up window.

- 3 Double-click the removable disk icon.
- 4 Drag or save files to your computer.

# Printing photos with a PictBridge photo printer

Print photos with a PictBridge compatible printer by connecting your camera directly to the printer.

- 1 On the Home screen, touch .
- 2 Touch Connectivity → USB → Printer.
- 3 Turn on the printer, and then connect your camera to the printer with the USB cable.

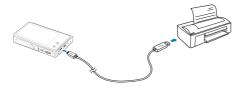

- 4 If the camera is off, press [POWER] or [Playback] to turn it on.
  - · The printer recognizes the camera automatically.
- 5 Select a file to print.
- 6 Touch +/− to select the number of copies.
  - To set printer options, touch MENU . (p. 110)

- 7 Touch ## to print.
  - Touch ## to print all photos.

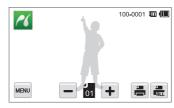

- 8 When the pop-up window appears, touch Yes to begin printing.
  - · To cancel printing, touch Cancel on the pop-up window.

### Configuring print settings

Press MENU to configure print settings.

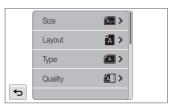

| Icon | Description                                                                        |
|------|------------------------------------------------------------------------------------|
| A    | Size: Set the print size.                                                          |
| A    | <b>Layout</b> : Set the number of photos to be printed on a single sheet of paper. |
| A    | Type: Set the type of paper.                                                       |
| íA   | Quality: Set the print quality.                                                    |
| Œ    | Date: Set to print the date.                                                       |
|      | File Name: Set to print the file name.                                             |

If you select **Yes** on a pop-up window that is displayed after touching **Reset**, then you can initialize the print settings.

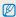

Some options may not be supported by some printers.

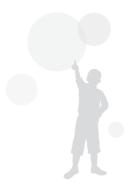

# **Settings**

Refer to options to configure your camera's settings.

| Settings menu               | <br>112 |
|-----------------------------|---------|
| Accessing the settings menu | <br>112 |
| Sound                       | <br>113 |
| Display                     | <br>113 |
| Connectivity                | <br>114 |
| General                     | 115     |

# Settings menu

Learn to configure your camera's settings.

### Accessing the settings menu

- 1 On the Home screen, touch .
- 2 Touch a menu.

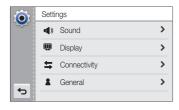

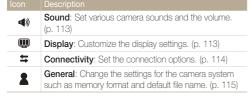

3 Touch an item.

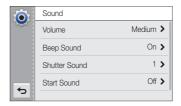

4 Touch the desired option.

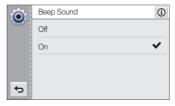

5 Touch to return to the previous screen.

### Sound

|               | * Default                                                                         |
|---------------|-----------------------------------------------------------------------------------|
| Item          | Description                                                                       |
| Volume        | Set the volume of any sound.<br>(Off, Low, Medium*, High)                         |
| Beep Sound    | Set to emit sounds when you touch the screen or switch modes. (Off, On*)          |
| Shutter Sound | Set the sound the camera emits when you press the shutter button. (Off, 1*, 2, 3) |
| Start Sound   | Set the sound the camera emits when you turn on your camera. (Off*, 1, 2, 3)      |
| AF Sound      | Set to emit a sound when you half-press the shutter button. (Off, On*)            |

## Display

|                   | * Default                                                                                                    |  |
|-------------------|----------------------------------------------------------------------------------------------------|--|
| Item              | Description                                                                                                    |  |
| Start Image       | Set a start image to display when the camera turns on.  Off: Display no start image.  Logo: Display a default image stored in the internal memory.  User Image: Display a custom image. (p. 95)  The camera will save only one User Start Image in the internal memory at a time.  If you select a new photo as a User Start Image or reset your camera, the camera will delete the current image. |  |
| Guide Line        | Set a grid to help you compose a scene. (Off*, 3 X 3, 2 X 2, Cross, Diagonal)                                                                                                    |  |
| Date/Time Display | Set whether or not to display the date and time on the camera's display. (Off*, On)                                                                                                    |  |

#### \* Default Adjust the brightness of the screen. (Auto\*, Dark, Normal, Bright) Display Brightness Normal is fixed in Playback mode even if you have selected Auto. Display Set the display resolution of the screen. Resolution (High\*, Standard) Set the duration for reviewing a captured image Quick View before returning to the Shooting mode. (Off, On\*) If you perform no operations for 30 seconds, the camera automatically switches to Power save mode. (Off\*, On) . In Power save mode, press any button other Power Save than [POWER] to resume using the camera. . Even if you do not set the Power save mode, the screen will dim 30 seconds after the last operation to save power.

### Connectivity

|                       | - Detaut                                                                                                    |
|-----------------------|----------------------------------------------------------------------------------------------------|
| Item                  | Description                                                                                                    |
| Video Out             | Set the video signal output for your region.  NTSC*: USA, Canada, Japan, Korea, Taiwan, Mexico  PAL (supports only BDGHI): Australia, Austria, Belgium, China, Denmark, England, Finland, Germany, Italy, Kuwait, Malaysia, Netherlands, New Zealand, Norway, Singapore, Spain, Sweden, Switzerland, Thailand |
| Anynet+<br>(HDMI-CEC) | Set to control the playback feature on the camera with a TV remote control when the camera is connected to an HDTV or 3D TV that supports Anynet+(CEC).  On*: Control the camera with an HDTV remote control.  Off: View files without using an HDTV remote control.                                          |

\* Dofoult

PC Software

#### \* Default Set the resolution of photos when the camera plays back files on an HDTV via the HDMI cable. (NTSC: 1080i\*, 720p, 480p/ PAL: 1080i\*. 720p. 576p) . If the HDTV does not support the selected **HDMI Size** resolution, the HDTV automatically selects the next lower resolution. . If you select 480p or 576p, the playback menus and Smart Album will not be available when you connect the camera to a TV. Select the mode to use when you connect the camera to a computer or printer with a USB cable. · Computer\*: Connect your camera to a computer to transfer files. USB · Printer: Connect your camera to a printer to print files. · Select Mode: Manually select the USB mode when you connect your camera to a device.

Set Intelli-studio to launch automatically when you

connect your camera to your computer. (Off, On\*)

#### General

|               | * Default                                                                                                    |  |
|---------------|----------------------------------------------------------------------------------------------------|--|
| Item          | Description                                                                                                    |  |
| Language      | Set a language for the display text.                                                                                                    |  |
| Time Zone     | Set the time zone for your location. When you travel to another country, touch <b>Visit</b> , and then touch the appropriate time zone. |  |
| Date/Time Set | Set the date and time.                                                                                                    |  |
| Date Type     | Set a date format. (YYYY/MM/DD*, MM/DD/YYYY, DD/MM/YYYY)  The default date type may differ depending on the language selected.          |  |

|          | * Default                                                                                                    |
|----------|----------------------------------------------------------------------------------------------------|
|          | Description                                                                                                    |
|          | Specify how to name files.  Reset: Set the file number to start from 0001 when you insert a new memory card, format a memory card, or delete all files.  Series*: Set the file number to resume from the previous file number when you insert a new memory card, format a memory card, or delete all files.                                                                                                    |
| File No. | The default name of the first folder is 100PHOTO and the default name of the first file is SAM_0001.  The file number increases one at a time from SAM_0001 to SAM_9999.  The folder number increases one at a time from 100PHOTO to 999PHOTO.  The maximum number of files that can be stored in one folder is 9,999.  The camera defines file names according to the Design rule for Camera File system (DCF) standard. If you intentionally change file names, the camera may not play back the files. |

|                | * Default                                                                                                    |  |  |
|----------------|----------------------------------------------------------------------------------------------------|--|--|
| Item           | Description                                                                                                    |  |  |
| Auto Rotate    | Set to automatically rotate photos as you rotate the camera. (Off, On*)                                                                                                    |  |  |
| Imprint        | Set to display the date and time on captured photos. (Off*, Date, Date & Time)  • The date and time will be displayed on the bottom right comer of the photo.  • Some printer models may not print the date and time properly.  • If you select Text in Scene mode, the camera will not display the date and time.  • The date and time will not be shown on the picture that captured in Live Panorama mode, Funny Face mode, 3D Photo mode, Intelligent Portrait mode, Picture in Picture mode, My Magic Frame mode. |  |  |
| Auto Power Off | Set the camera to automatically turn off when you perform no operations for a specified period.  (Off, 1 min, 3 min*, 5 min, 10 min)  * Your settings will not change when you replace the battery.  * The camera will not automatically turn off when the camera is connected to a computer or printer or when you are playing a slide show or videos.                                                                                                    |  |  |

| Item    | Description                                                                                                    |  |
|---------|----------------------------------------------------------------------------------------------------|--|
| AF Lamp | Set a light to automatically turn on in dark places to help the camera focus. (Off, On*)                                                                                                    |  |
| _       | Format the internal memory and the memory card Formatting will delete all files, including protected files. (Yes, No)                                                                                       |  |
| Format  | Errors can occur if you use a memory card formatted<br>by another brand of camera, a memory card reader,<br>or a computer. Please format memory cards in the<br>camera before using them to capture photos. |  |
| Reset   | Reset menus and shooting options except date and time, language, and video output settings. (Yes, No)                                                                                                    |  |

# **Appendixes**

Get information about error messages, specifications, and maintenance.

| Error messages                     |
|------------------------------------|
| Camera maintenance                 |
| Cleaning your camera               |
| Using or storing the camera        |
| About memory cards                 |
| About the battery                  |
| Before contacting a service center |
| Camera specifications              |
| Glossary13                         |
| FCC notice 14                      |
| Index                              |

# **Error messages**

When the following error messages appear, try these remedies.

| Error message              | Suggested remedies                                                                                                    |  |
|----------------------------|----------------------------------------------------------------------------------------------------|--|
| Card Error                 | <ul> <li>Turn off your camera, and then turn it on again.</li> <li>Remove your memory card, and then insert it again.</li> <li>Format your memory card.</li> </ul> |  |
| Card not supported.        | The inserted memory card is not supported by your camera. Insert a microSD or microSDHC memory card.                                                               |  |
| DCF Full Error             | File names do not match the DCF standard.  Transfer the files on the memory card to your computer, and then format the card.                                       |  |
| File Error                 | Delete the damaged file or contact a service center.                                                                                                    |  |
| File system not supported. | Your camera does not support the FAT file structure of the inserted memory card. Format the memory card on the camera.                                             |  |
| Low Battery                | Insert a charged battery or recharge the battery.                                                                                                    |  |
| Memory Full                | Delete unnecessary files or insert a new memory card.                                                                                                    |  |
| No Image File              | Capture photos or insert a memory card that contains some photos.                                                                                                  |  |

# Camera maintenance

### Cleaning your camera

#### Camera lens and touch screen

Use a blower brush to remove dust and wipe the lens gently with a soft cloth. If any dust remains, apply lens cleaning liquid to a piece of lens cleaning paper and wipe gently.

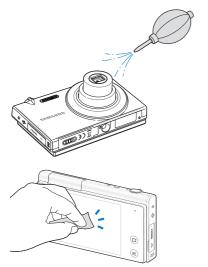

#### Camera body

Wipe gently with a soft, dry cloth.

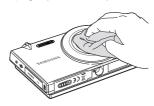

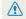

- Never use benzene, thinners, or alcohol to clean the camera. These solutions can damage the camera or cause it to malfunction.
- Do not press on the lens cover or use a blower brush on the lens cover.

### Using or storing the camera

#### Inappropriate places to use or store the camera

- Avoid exposing the camera to very cold or very hot temperatures.
- Avoid using your camera in areas with extremely high humidity, or where the humidity changes drastically.
- Avoid exposing the camera to direct sunlight and storing it in hot, poorly-ventilated areas, such as in a car during summertime.
- Protect your camera and the display from impact, rough handling, and excessive vibration to avoid serious damage.
- Avoid using or storing your camera in dusty, dirty, humid, or poorly-ventilated areas to prevent damage to moving parts and internal components.
- Do not use your camera near fuels, combustibles, or flammable chemicals. Do not store or carry flammable liquids, gases, or explosive materials in the same compartment as the camera or its accessories.
- · Do not store the camera where there are mothballs.

#### Using on beaches or shores

- Protect your camera from sand and dirt when you use it on beaches or in other similar areas.
- Your camera is not waterproof. Do not handle the battery, adapter, or memory card with wet hands. Operating the camera with wet hands may cause damage to your camera.

#### Storing for extended time periods

- When you store the camera for an extended period, place it in a sealed container with an absorbent material, such as silica gel.
- Remove the batteries from your camera when storing it for an extended period. Installed batteries may leak or corrode over time and cause serious damage to your camera.
- Over time, unused batteries will discharge and must be recharged before use.

#### Use the camera with caution in humid environments

When you transfer the camera from a cold environment to a warm one, condensation can form on the lens or internal components of the camera. In this situation, turn off the camera and wait for at least 1 hour. If condensation forms on the memory card, remove the memory card from the camera and wait until all moisture has evaporated before reinserting it.

#### Other cautions

- Do not swing your camera by the strap. This may cause injury to yourself or others or damage to your camera.
- Do not paint your camera, as paint can clog moving parts and prevent proper operation.
- . Turn off the camera when not in use.
- Your camera consists of delicate parts. Avoid impacts to the camera.
- Protect the display from external force by keeping it in the case when not in use. Protect the camera from scratches by keeping it away from sand, sharp implements, or loose change.
- Do not expose the lens to direct sunlight, as this may discolor the image sensor or cause it to malfunction.
- Protect your lens from fingerprints and scratches. Clean your lens with a soft, clean, debris-free lens cloth.
- The camera may turn off if subjected to a sudden impact. This
  is to protect the memory card. Turn on the camera to use it
  again.
- While you use the camera, it may heat up. This is normal and should not affect your camera's lifespan or performance.
- When you use the camera in low temperatures, it may take some time to turn on, the screen color may be changed temporarily, or after-images may appear. These conditions are not malfunctions and they will correct themselves when the camera is returned to normal temperatures.

- Paint or metal on the outside of the camera may cause allergies, itchy skin, eczema, or swelling for people with sensitive skin. If you experience any of these symptoms, stop using the camera immediately and consult a doctor.
- Do not insert foreign objects into any of your camera's compartments, slots, or access points. Damage due to improper use may not be covered by your warranty.
- Do not allow unqualified personnel to service the camera or attempt to service the camera yourself. Any damage that results from unqualified service is not covered by your warranty.

### About memory cards

#### Supported memory cards

Your camera supports microSD (Secure Digital) or microSDHC (Secure Digital High Capacity) memory cards.

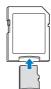

To read data with a PC or memory card reader, insert the memory card into a memory card adapter.

#### Memory card capacity

The memory capacity may vary depending on the scenes you shoot and the shooting conditions. The capacities below are based on a a 1 GB microSD card:

|                  | Size           |       |       |       | 30 FPS              | 15 FPS              |
|------------------|----------------|-------|-------|-------|---------------------|---------------------|
|                  | IEM            | 105   | 206   | 303   | -                   | -                   |
|                  | Чмр            | 117   | 230   | 337   | -                   | -                   |
| Р                | <b>₽</b>       | 140   | 275   | 406   | -                   | -                   |
| h<br>o           | IOM            | 166   | 323   | 469   | -                   | -                   |
| o<br>t<br>o      | S <sub>M</sub> | 319   | 607   | 858   | -                   | -                   |
| S                | 3M             | 522   | 954   | 1,336 | -                   | -                   |
|                  | <b>≥</b> M     | 742   | 1,336 | 1,878 | -                   | -                   |
|                  | Im             | 1,582 | 2,505 | 3,006 | -                   | -                   |
| *                | 1280<br>HQ     | -     | -     | -     | Approx.<br>13' 08"  | Approx.<br>22' 57"  |
| V                | HD             | -     | -     | -     | Approx.<br>14' 55"  | Approx.<br>25' 54"  |
| d<br>e<br>o<br>s | VGA            | -     | -     | -     | Approx.<br>34' 55"  | Approx.<br>65' 40"  |
|                  | QV6A           | -     | -     | -     | Approx.<br>134' 34" | Approx.<br>231' 14" |

<sup>\*</sup> Available recording time may vary if you use the zoom. Several videos were recorded in succession to determine the total recording time.

#### Cautions when using memory cards

- Avoid exposing memory cards to very cold or very hot temperatures (below 0 °C/32 °F or above 40 °C/104 °F).
   Extreme temperatures can cause memory cards to malfunction.
- Insert a memory card in the correct direction. Inserting a memory card in the wrong direction may damage your camera and memory card.
- Do not use memory cards that have been formatted by other cameras or by a computer. Reformat the memory card with your camera.
- Turn off the camera when you insert or remove the memory card.
- Do not remove the memory card or turn off your camera while the lamp is blinking, as this may damage your data.
- When the lifespan of a memory card has expired, you cannot store any more photos on the card. Use a new memory card.
- Do not bend, drop, or subject memory cards to heavy impact or pressure.
- Avoid using or storing memory cards near strong magnetic fields.
- Avoid using or keeping memory cards in areas with high temperature, high humidity, or corrosive substances.
- Prevent memory cards from making contact with liquids, dirt, or foreign substances. If dirty, wipe the memory card clean with a soft cloth before you insert the memory card in your camera.
- Do not allow liquids, dirt, or foreign substances to come in contact with memory cards or the memory card slot. Doing so may cause memory cards or the camera to malfunction.

- When you carry a memory card, use a case to protect the card from electrostatic discharges.
- Transfer important data to other media, such as a hard disk, CD, or DVD.
- When you use the camera for an extended period, the memory card may become warm. This is normal and does not indicate a malfunction.

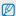

The manufacturer is not responsible for any loss of data.

### About the battery

Use only Samsung-approved batteries.

#### Battery specifications

| Specification                                    | Description            |
|--------------------------------------------------|------------------------|
| Model                                            | BP70A                  |
| Туре                                             | Lithium-ion battery    |
| Cell capacity                                    | 740 mAh (min. 700 mAh) |
| Voltage                                          | 3.7 V                  |
| Charging time* (when the camera is switched off) | Approximately 150 min  |

\* Charging the battery by connecting the camera to a computer may take longer.

#### Battery life

| Average shooting time /<br>Number of photos |                                                          | Test conditions and procedures (when the battery is fully charged)                                        |  |
|---------------------------------------------|----------------------------------------------------------|----------------------------------------------------------------------------------------------------|--|
|                                             |                                                          | Camera settings: in Program mode, in dim light, at resolution, with Fine quality.  Procedure:             |  |
|                                             | Approximately<br>100 min/<br>Approximately<br>200 photos |                                                                                                    |  |
| Photos                                      |                                                          | Set the flash option to <b>Fill in</b> , take a single shot, and zoom in or out.                          |  |
|                                             |                                                          | Set the flash option to <b>Off</b> , take a single shot, and zoom in or out.                              |  |
|                                             |                                                          | Perform steps 1 and 2 for 30 seconds and repeat for 5 minutes.     Then turn off the camera for 1 minute. |  |
|                                             |                                                          | 4. Repeat steps 1 to 3.                                                                                   |  |
| Videos                                      | Approximately 70 min                                     | Record videos at 1280 X 720 HQ resolution and 30 FPS.                                                     |  |

- The figures above are measured using Samsung's standards. Your results may differ, depending on your actual usage.
- Several videos were recorded in succession to determine the total recording time

#### Low battery message

When the battery has fully discharged, the battery icon will turn red and the "Low Battery" message will appear.

#### Notes about using the battery

- Avoid exposing batteries to very cold or very hot temperatures (below 0 °C/32 °F or above 40 °C/104 °F). Extreme temperatures can reduce the charging capacity of your batteries.
- When you use the camera for an extended period, the area around the battery chamber may become warm. This does not affect the normal use of the camera.
- Do not pull the power supply cord to disconnect the plug from the power outlet, as this may cause a fire or electric shock.
- In temperatures below 0 °C/32 °F, battery capacity and battery life may decrease.
- Battery capacity may decrease in low temperatures but will return to normal in milder temperatures.

#### Cautions about using the battery

# Protect batteries, chargers, and memory cards from damage

Prevent batteries from making contact with metal objects. Contact can create a connection between the + and – terminals of your battery and lead to temporary or permanent battery damage and may cause a fire or electric shock.

#### Notes about charging the battery

- If the indicator light is off, make sure that the battery is inserted correctly.
- If the camera is on while the battery is charging, the battery may not fully charge. Turn off the camera before charging the battery.
- Do not use your camera when you are charging the battery. This may cause a fire or electric shock.
- Do not pull the power supply cord to disconnect the plug from the power outlet. This may cause a fire or electric shock.
- Let the battery charge for at least 10 minutes before turning on the camera again.
- If you connect the camera to an external power source when the battery is depleted, using some high energy-consuming functions will cause the camera to turn off. To use the camera normally, recharge the battery.

- Using the flash or recording videos depletes the battery quickly.
   Charge the battery until the red indicator light turns off.
- If the indicator light does not illuminate, reconnect the cable, or remove the battery and insert it again.
- Overcharging batteries may shorten battery life. After charging is finished, disconnect the cable from your camera.
- Do not bend or place heavy objects on the AC cable. Doing so may damage the cable.

#### Notes about charging with a computer connected

- · Use only the provided USB cable.
- The battery may not charge when:
  - you use a USB hub
  - other USB devices are connected to your computer
  - you connect the cable to the port on the front side of your computer
  - the USB port of your computer does not support the power output standard (5 V, 500 mA)

# Handling and disposing of batteries and chargers with care

- Never dispose of batteries in a fire. Follow all local regulations when you dispose of used batteries.
- Never place batteries or cameras on or in heating devices, such as microwave ovens, stoves, or radiators. Batteries may explode when they are overheated.

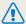

# Personal injury or death can occur if the battery is handled carelessly or improperly. For your safety,

- follow these instructions for proper battery handling:
- The battery can ignite or explode if not handled properly. If you notice any deformities, cracks, or other abnormalities in the battery, immediately discontinue use of the battery and contact a service center.
- Use only authentic, manufacturer-recommend battery chargers and adapters and charge the battery only by the methods described in this user manual.
- Do not place the battery near heating devices or expose it to excessively warm environments, such as the inside of an enclosed car in the summertime.
- · Do not place the battery in a microwave oven.
- Avoid storing or using the battery in hot, humid places, such as spas or shower enclosures.
- Do not rest the device on flammable surfaces, such as bedding, carpets, or electric blankets for a prolonged period.
- When the device is switched on, do not leave it in any confined space for a prolonged period.
- Do not allow battery terminals to come in contact with metallic objects, such as necklaces, coins, keys, or watches.
- Use only authentic, manufacturer-recommended, Lithium-ion replacement batteries.

- Do not disassemble the battery or puncture it with any sharp object.
- Avoid exposing the battery to high pressure or crushing forces.
- Avoid exposing the battery to major impacts, such as dropping it from high places.
- Do not expose the battery to temperatures of 60 °C (140 °F) or above.
- Do not allow the battery to come in contact with moisture or liquids.
- Do not expose the battery to sources of excessive heat such as direct sunshine, fire or the like.

#### Disposal guidelines

- · Dispose of the battery with care.
- · Do not dispose of the battery in a fire.
- Disposal regulations may differ by country or region.
   Dispose of the battery in accordance with all local and federal regulations.

#### Guidelines for charging the battery

Charge the battery only by the method described in this user manual. The battery can ignite or explode if not charged properly.

# Before contacting a service center

If you are having trouble with your camera, try these troubleshooting procedures before you contact a service center. If you have attempted the suggested remedy and are still having problems with your device, contact your local dealer or service center.

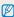

When you leave your camera at a service center, be sure to also leave the other components that may have contributed to the malfunction, such as the memory card and battery.

| Situation                                  | Suggested remedies                                                                                                    |
|--------------------------------------------|----------------------------------------------------------------------------------------------------|
| Cannot turn on the camera                  | <ul> <li>Ensure that the battery is inserted.</li> <li>Ensure that the battery is inserted correctly. (p. 17)</li> <li>Charge the battery.</li> </ul>                                                                                                    |
| The power turns off suddenly               | Charge the battery.     Your camera may be in Power save mode. (p. 114)     The camera may turn off to prevent the memory card from being damaged due to an impact. Turn on your camera again.                                                                                                    |
| The camera is losing battery power quickly | The battery may lose power more quickly in low temperatures (below 0 °C/32 °F). Keep the battery warm by putting it into your pocket. Using the flash or recording videos depletes the battery quickly. Recharge if needed. Batteries are consumable parts that must be replaced over time. Get a new battery if the battery life is diminishing quickly. |

| Cannot capture photos   | <ul> <li>There is no space on the memory card. Delete unnecessary files or insert a new card.</li> <li>Format the memory card.</li> <li>The memory card is defective. Get a new memory card.</li> <li>Make sure that the camera is switched on.</li> <li>Charge the battery.</li> <li>Make sure that the battery is inserted correctly.</li> </ul> |  |
|-------------------------|----------------------------------------------------------------------------------------------------|--|
| The camera freezes      | Remove the battery and insert it again.                                                                                                    |  |
| The camera heats up     | While you use the camera, it may heat up.<br>This is normal and should not affect your<br>camera's lifespan or performance.                                                                                                    |  |
| The flash does not work | <ul><li>The flash option may be set to off. (p. 62)</li><li>You cannot use the flash in some modes.</li></ul>                                                                                                    |  |

| Situation                               | Suggested remedies                                                                                                    |  |
|-----------------------------------------|----------------------------------------------------------------------------------------------------|--|
| The flash fires unexpectedly            | The flash may fire due to static electricity. The camera is not malfunctioning.                                                                                                    |  |
| The date and time are incorrect         | Set the date and time in the display settings. (p. 115)                                                                                                    |  |
| The touch screen or buttons do not work | Remove the battery and insert it again.                                                                                                    |  |
| The camera screen responds poorly       | If you use your camera at very low temperatures, it may cause the camera screen to malfunction or discolor. For your camera screen to perform at its best, use your camera in moderate temperatures. |  |
| The memory card has an error            | Turn off your camera and then turn it on again. Remove your memory card and insert it again. Format your memory card. See "Cautions when using memory cards" for more detail. (p. 123)               |  |
| Cannot play back files                  | If you change the name of a file, your camera may not play the file (the name of the file should meet the DCF standard). If you encounter this situation, play back the files on your computer.      |  |

| Situation                                             | Suggested remedies                                                                                                    |  |
|-------------------------------------------------------|----------------------------------------------------------------------------------------------------|--|
| The photo is blurry                                   | <ul> <li>Make sure that the focus option you set is suitable for close-up shots. (p. 65)</li> <li>Make sure that the lens is clean. If not, clean the lens. (p. 120)</li> <li>Make sure that the subject is within range of the flash. (p. 132)</li> </ul> |  |
| The colors in the photo do not match the actual scene | An incorrect White Balance can create unrealistic color. Select the proper White Balance option to suit the light source. (p. 75)                                                                                                    |  |
| The photo is too bright                               | Your photo is overexposed.  Turn off the flash. (p. 62)  Adjust the ISO sensitivity. (p. 64)  Adjust the exposure value. (p. 73)                                                                                                    |  |
| The photo is too dark                                 | Your photo is underexposed.  Turn on the flash. (p. 62)  Adjust the ISO sensitivity. (p. 64)  Adjust the exposure value. (p. 73)                                                                                                    |  |

| Situation                                                     | Suggested remedies                                                                                                    |  |
|---------------------------------------------------------------|----------------------------------------------------------------------------------------------------|--|
| The TV does not display your photos                           | <ul> <li>Make sure that the camera is correctly connected to the TV with the AV cable.</li> <li>Make sure that your memory card contains photos.</li> </ul>             |  |
| Your computer does not recognize your camera                  | Make sure that the USB cable is connected correctly.      Make sure that your camera is switched on.      Make sure that you are using a supported operating system.    |  |
| Your computer disconnects the camera while transferring files | The file transmission may be interrupted by static electricity. Disconnect the USB cable and connect it again.                                                          |  |
| Your computer cannot play videos                              | Videos may not play on some video player programs. To play video files captured with your camera, install and use the Intelli-studio program on your computer. (p. 105) |  |

| Situation                                  | Suggested remedies                                                                                                    |  |
|--------------------------------------------|----------------------------------------------------------------------------------------------------|--|
| Intelli-studio is not functioning properly | End Intelli-studio and restart the program.     You cannot use Intelli-studio on Macintosh computers.     Make sure that PC Software is turned on in the settings menu. (p. 115)     Depending on your computer's specifications and environment, the program may not launch automatically. If this occurs, click Start → My Computer → Intelli-studio → iStudio.exe on your computer. |  |

# **Camera specifications**

| Image sensor     |                                                                              |  |
|------------------|------------------------------------------------------------------------------|--|
| Туре             | 1/2.3" (Approximately 7.76 mm) CCD                                           |  |
| Effective pixels | Approximately 16.15 mega-pixels                                              |  |
| Total pixels     | Approximately 16.44 mega-pixels                                              |  |
| Lens             |                                                                              |  |
| Focal length     | Schneider-KREUZNACH f = 4.7 mm-23.5 mm (35 mm film equivalent: 26 mm-130 mm) |  |
| F-stop range     | F3.3 (W)-F5.9 (T)                                                            |  |
| Digital zoom     | Still image mode: 1.0X-5.0X<br>(Optical zoom x Digital zoom: 25.0X)          |  |
| Display          |                                                                              |  |
| Туре             | TFT LCD                                                                      |  |
| Feature          | 3.0" (7.62 cm), 288K(WQVGA)                                                  |  |

| Focusing |                                                                                                    |                |                 |
|----------|----------------------------------------------------------------------------------------------------|----------------|-----------------|
| Туре     | TTL auto focus (Multi AF, Center AF, Smart Face<br>Recognition AF, Face Detection AF, Smart Touch AF,<br>One Touch Shooting AF) |                |                 |
|          |                                                                                                    | Wide (W)       | Tele (T)        |
| Range    | Auto Focus<br>(Normal)                                                                                                    | 80 cm-infinity | 150 cm-infinity |
| Ü        | Macro                                                                                                    | 5 cm-80 cm     | 100 cm-150 cm   |
|          | Auto Macro                                                                                                    | 5 cm-infinity  | 100 cm-infinity |
|          |                                                                                                    |                |                 |

#### Shutter speed

- Smart Auto: 1/8-1/2,000 sec.
- Program: 1-1/2,000 sec.
- Night Shot: 16-1/2,000 sec. (AEB, continuous: 1/4 ~ 1/2,000 sec.)

| Exposure       |                                                                      |  |
|----------------|----------------------------------------------------------------------|--|
| Control        | Program AE                                                           |  |
| Metering       | Multi, Spot, Center-weighted, Face Detection                         |  |
| Compensation   | ±2EV (1/3 EV Step)                                                   |  |
| ISO equivalent | Auto, ISO 80, ISO 100, ISO 200, ISO 400, ISO 800, ISO 1600, ISO 3200 |  |

Custom Set

| Flash                  |                                                                                                    | Date Imprinting                                     |                                                                                                    |  |  |
|------------------------|----------------------------------------------------------------------------------------------------|-----------------------------------------------------|----------------------------------------------------------------------------------------------------|--|--|
| Mode                   | Auto, Red-eye, Fill in, Slow Sync, Off, Red-eye Fix                                                                                                    | Off, Date, Date & Time                              |                                                                                                    |  |  |
| Range                  | <ul> <li>Wide: 0.2 m-3.2 m (ISO Auto)</li> <li>Tele: 1.0 m-1.8 m (ISO Auto)</li> </ul>                                                                                                    | Shooting  • Modes: Smart Auto*, Program, Scene*, 3D |                                                                                                    |  |  |
| Recharging time        | Approximately 4 sec.                                                                                                    |                                                     | Live Panorama, Self Shot, Picture in Picture, Magic                                                                                                    |  |  |
| Shake reduction        |                                                                                                    |                                                     | Frame, My Magic Frame, Funny Face, Photo Filter,<br>Vignetting, Beauty Shot, Background Blur, Night Shot,                                                                                                    |  |  |
| DUAL IS [Optical       | mage Stabilization (OIS) + Digital Image Stabilization (DIS)]                                                                                                    |                                                     | Close-up Shot, DUAL IS, Intelligent Portrait, Auto<br>Zoom Shot, Timer Shot, Touch Shot, Pose Guide                                                                                                    |  |  |
| Effect                 |                                                                                                    |                                                     | * Smart Auto:                                                                                                    |  |  |
| Photo Shooting mode    | Photo Filter (Smart Filter): (Normal), Miniature, Vignetting, Soft Focus, Old Film, Half Tone Dot, Sketch, Fish-eye, Classic, Retro, Oil Painting, Ink Painting, Cartoon, Cross Filter, Zooming Shot Image Adjust: Sharpness, Contrast, Saturation | Photos                                              | Macro, Macro text, Portrait, White, Landscape,<br>Action, Tripod, Night, Night Portrait, Backlight,<br>Backlight Portrait, Blue Sky, Sunset, Macro Color,<br>Natural Green, Fireworks<br>* Scene:<br>Landscape, Text, Sunset, Dawn, Backlight, Beach |  |  |
| Video Shooting<br>mode | Movie Filter (Smart Filter): (Normal), Miniature,<br>Vignetting, Half Tone Dot, Sketch, Fish-eye, Classic,<br>Retro, Palette Effect 1, Palette Effect 2, Palette Effect 3,<br>Palette Effect 4                                                     |                                                     | & Snow  Drive: Single, Continuous, Motion Capture, AEB  Timer: Off, 10 Sec, 2 Sec, Double                                                                                                    |  |  |
| White Balance          |                                                                                                    |                                                     |                                                                                                    |  |  |
| Auto WB, Dayligh       | t, Cloudy, Fluorescent_H, Fluorescent_L, Tungsten,                                                                                                    |                                                     |                                                                                                    |  |  |

| Modes: Movie, Smart Movie*, Vignetting, Movie Filter     * Smart Movie:     Landscape, Blue Sky, Natural Green, Sunset     Format: MP4(H.264) (Maximum recording time: 20 min)     Size: 1280 X 720 HQ, 1280 X 720, 640 X 480, 320 X 240     Frame rate: 30 FPS, 15 FPS     Voice: Mute, Sound Alive On, Sound Alive Off     OIS: On, Off     Video editing (embedded): Pause during recording                                                                                                    |
|----------------------------------------------------------------------------------------------------|
|                                                                                                    |
| Type: Single image, Thumbnails, Multi-slide show with music and effect, Movie clip, Smart Album*, Theme Album Smart Album category: Type, Date, Face Gdit: Resize, Rotate, Image Adjust, Tinn, Smart Filter Effect: Image Adjust (Face Retouch, Brightness, Saturation, Contrast, Red-eye Fix, ACB), Smart Filter (Normal, Miniature, Vignetting, Soft Focus, Old Film, Half Tone Dot, Sketch, Fish-eye, Classic, Retro, Oil Painting, Ink Painting, Cartoon, Cross Filter, Zooming Shot), Storyboard Maker |
| Edit: Still image capture, Time trimming                                                                                                    |
|                                                                                                    |

| Storage     |                                                                                                    |  |
|-------------|----------------------------------------------------------------------------------------------------|--|
| Media       | Internal memory: Approximately 10 MB     External memory (Optional):     microSD card (up to 2 GB guaranteed),     microSDHC card (up to 32 GB guaranteed) Internal memory capacity may not match these specifications. |  |
| File format | DCF, EXIF 2.21, DPOF 1.1, PictBridge 1.0 Still Image: JPEG (DCF), MPO Movie Clip: MP4 (Video: MPEG-4.AVC/H.264, Audio: AAC)                                                                                             |  |

|            | For 1 GB microSD: Number of photos |             |            |       |        |
|------------|------------------------------------|-------------|------------|-------|--------|
|            |                                    |             | Super Fine | Fine  | Normal |
|            | ГБМ                                | 4608 X 3456 | 105        | 206   | 303    |
|            | Чмр                                | 4608 X 3072 | 117        | 230   | 337    |
|            | 12m                                | 4608 X 2592 | 140        | 275   | 406    |
|            | IOM                                | 3648 X 2736 | 166        | 323   | 469    |
| Image size | 5m                                 | 2592 X 1944 | 319        | 607   | 858    |
|            | Эм                                 | 1984 X 1488 | 522        | 954   | 1,336  |
|            | <u></u>                            | 1920 X 1080 | 742        | 1,336 | 1,878  |
|            | IM                                 | 1024 X 768  | 1,582      | 2,505 | 3,006  |

These figures are measured under Samsung's standard conditions. Your results may vary depending on the shooting conditions and camera settings.

| Interface                |                                                                 |  |  |
|--------------------------|-----------------------------------------------------------------|--|--|
| Digital output connector | USB 2.0                                                         |  |  |
| Audio input/output       | Internal speaker (Mono), Microphone (Mono)                      |  |  |
| Video output             | AV: NTSC, PAL (selectable)     HDMI 1.3: NTSC, PAL (selectable) |  |  |
| DC power input connector | 5 V                                                             |  |  |

| Power source                                                     |                                                   |  |  |  |
|------------------------------------------------------------------|---------------------------------------------------|--|--|--|
| Rechargeable battery                                             | Lithium-ion battery (BP70A, 740 mAh: Min 700 mAh) |  |  |  |
| Connector Type                                                   | Micro USB (5 pin)                                 |  |  |  |
| The power source may differ depending on your region.            |                                                   |  |  |  |
| Dimensions (W X H X D)                                           |                                                   |  |  |  |
| 92 x 56.2 x 18.3 mm without protrusions (3.62 x 2.21 x 0.72 in)  |                                                   |  |  |  |
| Weight                                                           |                                                   |  |  |  |
| 130 g / 4.59 oz (without battery and memory card)                |                                                   |  |  |  |
| Operating Temperature                                            |                                                   |  |  |  |
| 0-40 °C / 32-104 °F                                              |                                                   |  |  |  |
| Operating Humidity                                               |                                                   |  |  |  |
| 5-85 %                                                           |                                                   |  |  |  |
| Software                                                         |                                                   |  |  |  |
| Intelli-studio                                                   |                                                   |  |  |  |
| Specifications may change without notice to improve performance. |                                                   |  |  |  |

# Glossary

#### ACB (Auto Contrast Balance)

This feature automatically improves the contrast of your images when the subject is backlit or when there is a high contrast between your subject and the background.

#### **AEB (Auto Exposure Bracket)**

This feature automatically captures several images at different exposures to help you capture a properly-exposed image.

#### AF (Auto Focus)

A system that automatically focuses the camera lens on the subject. Your camera uses the contrast to focus automatically.

#### Aperture

The aperture controls the amount of light that reaches the camera's sensor.

#### Camera shake (Blur)

If the camera is moved while the shutter is open, the entire image may appear blurred. This occurs more often when the shutter speed is slow. Prevent camera shake by raising the sensitivity, using the flash, or using a faster shutter speed. Alternately, use a tripod, the DIS or OIS function to stabilize the camera.

#### Composition

Composition in photography means arranging objects in a photo. Usually, abiding by the rule of thirds leads to a good composition.

#### DCF (Design rule for Camera File system)

A specification to define a file format and file system for digital cameras created by the Japan Electronics and Information Technology Industries Association (JETA).

#### Depth of field

The distance between the nearest and farthest points that can be acceptably focused in a photograph. Depth of field varies with lens aperture, focal length, and distance from the camera to the subject. Selecting a smaller aperture, for example, will increase the depth of field and blur the background of a composition.

#### Digital zoom

A feature that artificially increases the amount of zoom available with a zoom lens (Optical zoom). When using the Digital zoom, the image quality will deteriorate as the magnification increases.

#### **DPOF (Digital Print Order Format)**

A format for writing printing information, such as selected images and number of prints, on a memory card. DPOF-compatible printers, sometimes available at photo shops, can read the information from the card for convenient printing.

#### EV (Exposure Value)

All the combinations of the camera's shutter speed and lens aperture that result in the same exposure.

#### **EV** Compensation

This feature allows you to quickly adjust the exposure value measured by the camera, in limited increments, to improve the exposure of your photos. Set the EV compensation to -1.0 EV to adjust the value one step darker and 1.0 EV to one step brighter.

#### Exif (Exchangeable Image File Format)

A specification to define an image file format for digital cameras created by the Japan Electronic Industries Development Association (JEIDA).

#### Exposure

The amount of light allowed to reach the camera's sensor. Exposure is controlled by a combination of the shutter speed, the aperture value, and ISO sensitivity.

#### Flash

A speed light that helps to create adequate exposure in low-light conditions.

#### Focal length

The distance from the middle of the lens to its focal point (in millimeters). Longer focal lengths result in narrower angles of view and the subject is magnified. Shorter focal lengths result in wider angles of view.

#### H.264/MPEG-4

A high-compression video format established by international standard organizations ISO-IEC and ITU-T. This codec is capable of providing good video quality at low bit rates developed by the Joint Video Team (JVT).

#### Image sensor

The physical part of a digital camera that contains a photosite for each pixel in the image. Each photosite records the brightness of the light that strikes it during an exposure. Common sensor types are CCD (Charge-coupled Device) and CMOS (Complementary Metal Oxide Semiconductor).

#### ISO sensitivity

The sensitivity of the camera to light, based on the equivalent film speed used in a film camera. At higher ISO sensitivity settings, the camera uses a higher shutter speed, which can reduce blur caused by camera shake and low light. However, images with high sensitivity are more susceptible to noise.

#### JPEG (Joint Photographic Experts Group)

A lossy method of compression for digital images. JPEG images are compressed to reduce their overall file size with minimal deterioration of the image resolution.

#### LCD (Liquid Crystal Display)

A visual display commonly used in consumer electronics. This display needs a separate backlight, such as CCFL or LED, to reproduce colors.

#### Macro

This feature allows you to capture close-up photos of very small objects. When using the macro feature, the camera can maintain a sharp focus on small objects at a near life-size ratio (1:1).

#### Metering

The metering refers to the way in which the camera measures the quantity of light to set the exposure.

#### MJPEG (Motion JPEG)

A video format which is compressed as a JPEG image.

#### MPO(Multi Picture Object)

The MPO file saves multiple images into one file. By using this file type, you can watch 3D images that are created with two images. However, you can watch them only on devices that support the MPO format.

#### Noise

Misinterpreted pixels in a digital image that may appear as misplaced or random, bright pixels. Noise usually occurs when photos are shot with a high sensitivity or when a sensitivity is automatically set in a dark place.

#### Optical zoom

This is a general zoom which can enlarge images with a lens and does not degrade the quality of images.

#### Quality

An expression of the rate of compression used in a digital image. Higher quality images have a lower rate of compression, which usually results in a larger file size.

#### Resolution

The number of pixels present in a digital image. High resolution images contain more pixels and typically show more detail than low resolution images.

#### Shutter speed

Shutter speed refers to the amount of time it takes to open and close the shutter, and it is an important factor in the brightness of a photo, as it controls the amount of light which passes through the aperture before it reaches the image sensor. A fast shutter speed allows less time to let light in and the photo becomes darker and more easily freezes subjects in motion.

#### Vignetting

A reduction of an image's brightness or saturation at the periphery (outer edges) compared to the center of the image. Vignetting can draw interest to subjects positioned in the center of an image.

#### White balance (color balance)

An adjustment of the intensities of colors (typically the primary colors red, green, and blue), in an image. The goal of adjusting the white balance, or color balance, is to correctly render the colors in an image.

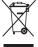

#### Correct Disposal of This Product (Waste Electrical & Electronic Equipment)

(Applicable in the European Union and other European countries with separate collection systems)

This marking on the product, accessories or literature indicates that the product and its electronic accessories (e.g. charger, headset, USB cable) should not be disposed of with other household waste at the end of their working life. To prevent possible harm to the environment or human health from uncontrolled waste disposal, please separate these items from other types of waste and recycle them responsibly to promote the sustainable reuse of material resources. Household users should contact either the retailer where they purchased this product, or their local government office, for details of where and how they can take these items for environmentally safe recycling. Business users should contact their supplier and check the terms and conditions of the purchase contract. This product and its electronic accessories should not be mixed with other commercial wastes for disposal.

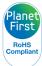

PlanetFirst represents Samsung Electronics' commitment to sustainable development and social responsibility through eco-driven business and management activities.

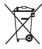

#### Correct disposal of batteries in this product

(Applicable in the European Union and other European countries with separate battery return systems)

This marking on the battery, manual or packaging indicates that the batteries in this product should not be disposed of with other household waste at the end of their working life. Where marked, the chemical symbols Hg, Cd or Pb indicate that the battery contains mercury, cadmium or lead above the reference levels in EC Directive 2006/66. If batteries are not properly disposed of, these substances can cause harm to human health or the environment.

To protect natural resources and to promote material reuse, please separate batteries from other types of waste and recycle them through your local, free battery return system.

This Class [B] digital apparatus complies with Canadian ICES-003.

Dispose unwanted electronics through an approved recycler. To find the nearest recycling location, go to our website: www.samsung.com/recyclingdirect Or call, (877) 278 - 0799

## **FCC** notice

#### · NOTE:

This equipment has been tested and found to comply with the limits for a Class B digital device, pursuant to part 15 of the FCC Rules. These limits are designed to provide reasonable protection against harmful interference in a residential installation. This equipment generates, uses and can radiate radio frequency energy and, if not installed and used in accordance with the instructions, may cause harmful interference to radio communications. However, there is no guarantee that interference will not occur in a particular installation. If this equipment does cause harmful interference to radio or television reception, which can be determined by turning the equipment off and on, the user is encouraged to try to correct the interference by one or more of the following measures:

- Reorientate, or relocate, the receiving antenna.
- Increase the distance between the equipment and receiver.
- Connect the equipment into an outlet on a circuit different from that to which the receiver is connected.
- Consult the dealer or an experienced radio / TV technician for help.

#### · CAUTION:

Changes or modifications not expressly approved by the manufacturer responsible for compliance could void the user's authority to operate the equipment.

#### · Declaration of Conformity

Trade Name : Samsung Electronics America, Inc.

Model No. : Samsung MV800

Responsible Party : Samsung Electronics America, Inc.

Address : 85 Challenger Road, Ridgefield Park,

NJ 07660

Telephone No. : 1-800-SAMSUNG (726-7864)

This device complies with Part 15 of the FCC Rules.

Operation is subject to the following two conditions:

(1) This device may not equal harmful interference, age

(1) This device may not cause harmful interference, and (2) this device must accept any interference received, including

interference that may cause undesired operation.

# Index

charging 18

insertina 17 Е Connecting to a computer Α Mac 108 Beauty Shot mode 51 AF-assist light Editing photos 95 Windows 103 location 14 Blink detection 70 Editing videos Contrast settings 117 capturing 94 Brightness Playback mode 96 trimmina 94 AF Lamp 117 Playback mode 96 Shooting mode 80 Shooting mode 73 AF Sound 113 Enlarging 91 Burst modes Anynet+ 114 Error messages 119 D Auto Exposure Bracket 77 Aperture value 41 Date/Time Display 113 Continuous 77 F Auto Contrast Balance (ACB) Motion Capture 77 Date/Time set 115 Playback mode 97 Face detection 68 Deleting files 90 Shooting mode 74 C Flash Dlaital Print Order Format Auto Exposure Bracket Auto 62 (DPOF) 99 Camera maintenance 120 (AEB) 77 Fill in 63 Digital zoom 31 Camera specifications 131 Off 62 Auto Zoom Shot mode 48 Red-eve 63 Disconnecting the camera Charging 18 A/V port 14 107 Red-eye fix 63 Cleaning Slow sync 63 Display Brightness 114 camera body 120 В Focus area lens 120 Display Resolution 114 Background Blur mode 52 Center AF 67 touch screen 120 DUAL IS mode 43 Multi AF 67 Battery Close up shot One touch shooting 67 caution 125 Close up mode 42

macro 65

Smart Touch AF 67

Playback mode 87

Shooting mode 21

Focus sound 113 ranking 87 Image adjustment brightness reaisterina 71 Formatting 117 Language settings 115 Playback mode 96 Shooting mode 73 Funny Face mode 54 Learning icons 21 Ν contrast Live Panorama mode 39 Playback mode 96 Night Shot mode 41 G Shooting mode 80 Crop 97 Guide lines 113 M red-eve 97 0 Macro 65 Rotate 98 Optical Image Stabilization н saturation Magic Frame mode 53 (OIS) 33 Playback mode 96 Half-press shutter 34 Shooting mode 80 Memory card Optional accessories 13 sharpness 80 HDMI Size 115 caution 123 Insert 17 HDTV 101 Image quality 60 P Metering Imprint 116 Help mode 29 Photo Filter mode 55 Center-weighted 75 Indicator light 15 Home button 15 Multi 75 PictBridge 109 Spot 75 Intelligent Portrait mode 50 Home screen 25 Picture in Picture mode 50 Motion capture 77 Intelli-studio 105 Playback button 15 Motion recognition 86 Intelli zoom 32 Playback mode 85 Icons ISO sensitivity 64 Movie Filter mode 56 Pose Guide mode 48 Home screen 25 My Magic Frame mode 53 Power button 14

My star

Power save mode 114

Printing photos 109

Program mode 44

Protecting files 90

Q

Quick view 114

R

Red-eve

Playback mode 97 Shooting mode 62

Reset 117

Resolution

Playback mode 95 Shooting mode 59

Retouching faces

Playback mode 97 Shooting mode 51

Rotating 95

S

Saturation

Playback mode 96 Shooting mode 80

Scene mode 41

Self portrait shot 69

Self Shot mode 49

Service center 128

Settings 112

Sharpness 80

Shooting portraits

Beauty Shot mode 51 Blink detection 70 Face detection 68

Red-eye 63

Red-eye fix 63 Self portrait 69

Smart Face Recognition 70 Smile shot 69

Shutter button 14, 16

Slide show 92

Smart Album 88

Smart Auto mode 37

Smart Face Recognition 70

Smart Filter

Playback mode 96 Shooting mode 78

Smart Movie mode 47

Smile shot 69

Sound settings 24

Start image 95, 113

Storyboard Maker 98

Ť

Thumbnails 88

Timer

timer lamp 14

Timer Shot mode 42

Time settings 19, 115

Time zone settings 19, 115

Touch screen 15

Touch Shot mode 43

Transferring files

Mac 108 Windows 103

Tripod mount 14

U

Unpacking 13

USB port 14

User buttons 45

Using the touch screen

flicking 22 scrolling 22 touching 22

V

Video

playing 93 shooting 46

Viewing files

page flip effect 89 Panoramic photos 92 slide show 92 Smart Album 88 thumbnails 89 TV 100

Vignetting mode 57

### W

White Balance 75

### Z

#### Zoom

using the zoom 31 zoom button 14 zoom sound settings 81

#### 3

3D Photo mode 38

3D TV 102

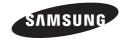

Please refer to the warranty that came with your product or visit our website http://www.samsung.com/ for after-sales service or inquiries.

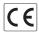

Free Manuals Download Website

http://myh66.com

http://usermanuals.us

http://www.somanuals.com

http://www.4manuals.cc

http://www.manual-lib.com

http://www.404manual.com

http://www.luxmanual.com

http://aubethermostatmanual.com

Golf course search by state

http://golfingnear.com

Email search by domain

http://emailbydomain.com

Auto manuals search

http://auto.somanuals.com

TV manuals search

http://tv.somanuals.com